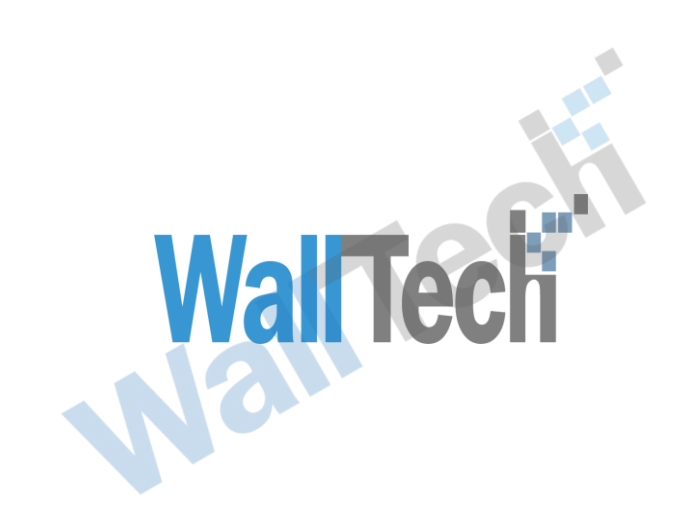

上海沃行信息技术有限公司

# 铁路箱管功能操作 手册

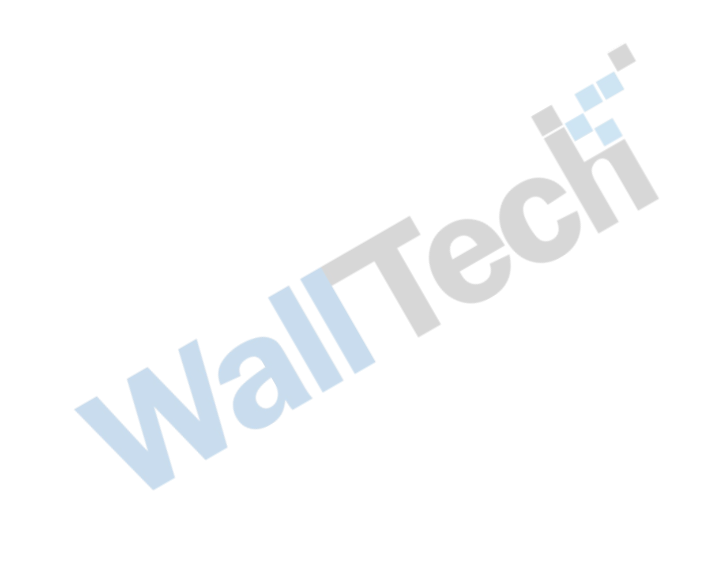

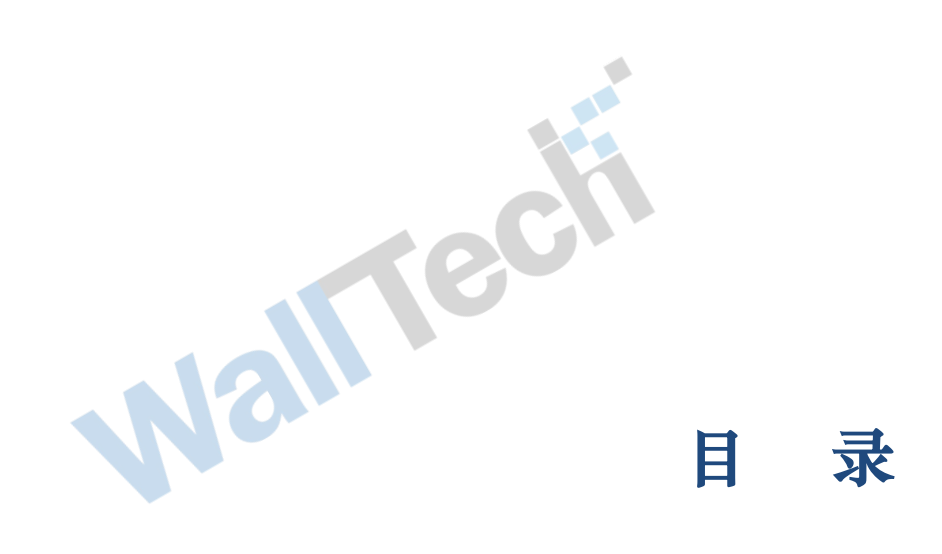

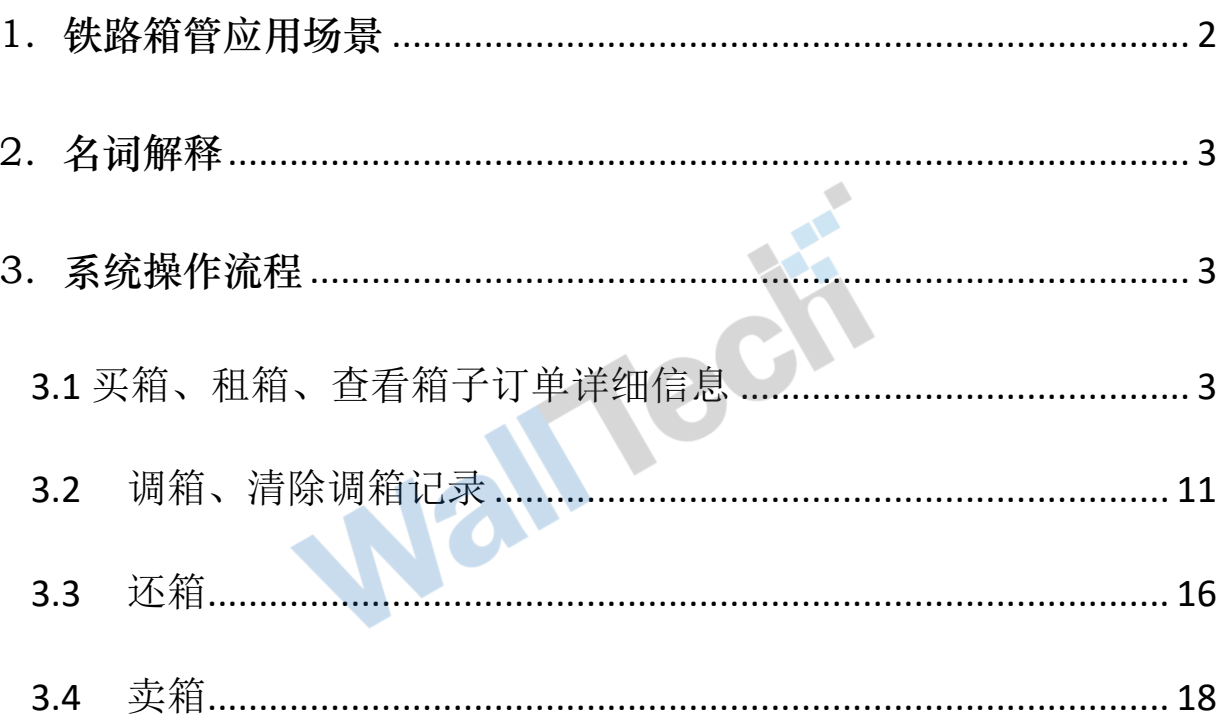

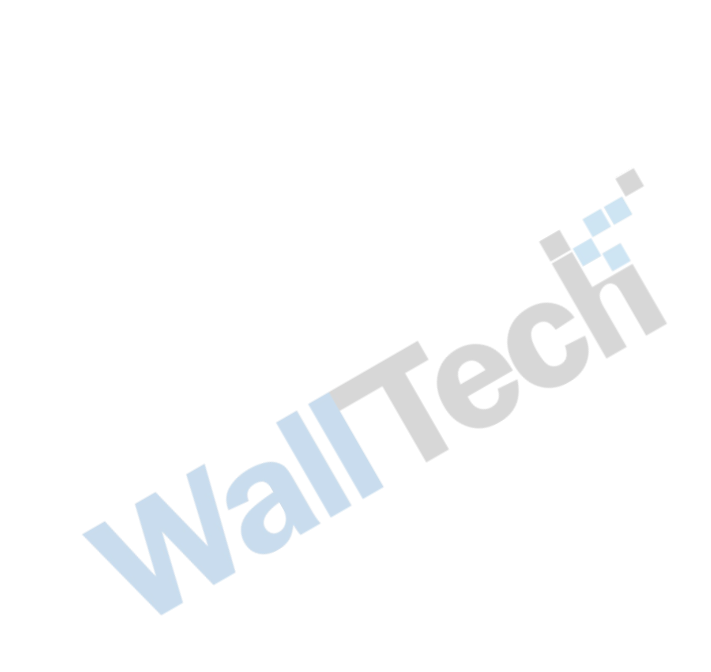

文档信息

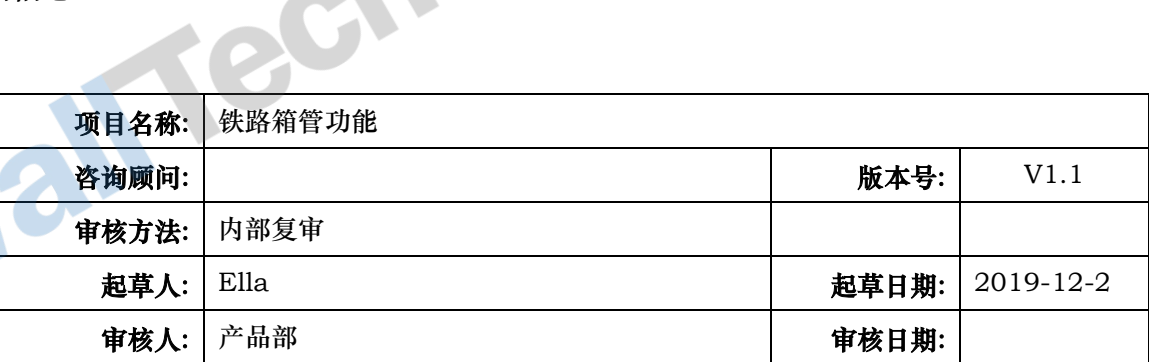

#### 版本信息

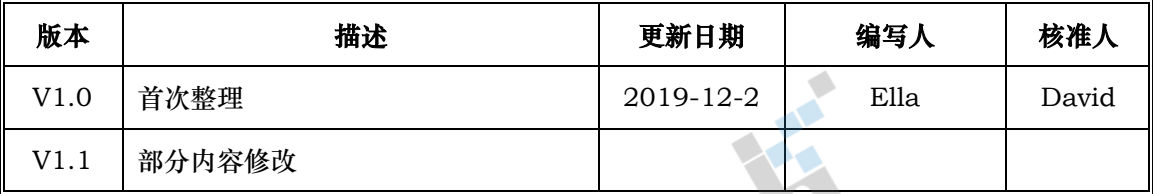

#### <span id="page-2-0"></span>1. 铁路箱管应用场景

**随着中国"一带一路"的进行,中欧铁路的完善发展,货代铁路模式越来越受欢迎,也是 中国国际物流发展趋势。集装箱在铁路运输中起到关键的作用。而集装箱也不由中铁公司 提供,[是托运人托](https://baike.baidu.com/item/%E6%89%98%E8%BF%90%E4%BA%BA/6070126)运集装箱货物。所以货代为解决托运人的需求。会通过多种渠道购买或**

Vall

**者租赁符合铁路集装箱规则的箱子。满足客户'门到门'的铁路运输。而箱管能解决货代 对箱子的买卖租箱的管理和维护**

## <span id="page-3-0"></span>2. 名词解释

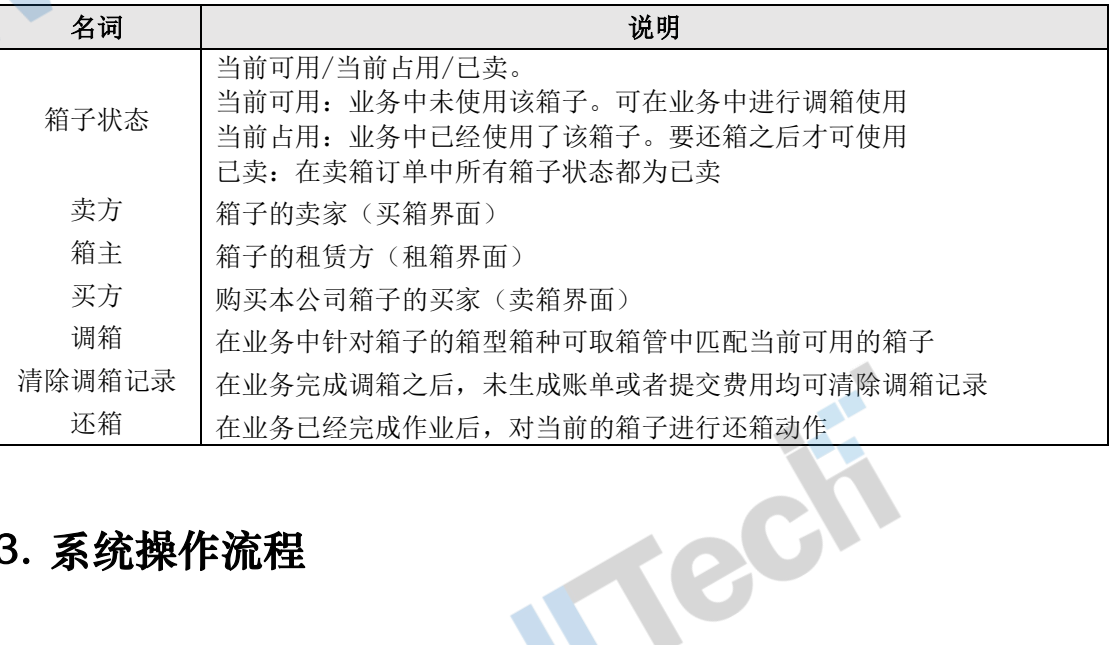

### <span id="page-3-1"></span>3. 系统操作流程

## <span id="page-3-2"></span>**3.1** 买箱、租箱、查看箱子订单详细信息

1、登录 CARGOWARE 系统

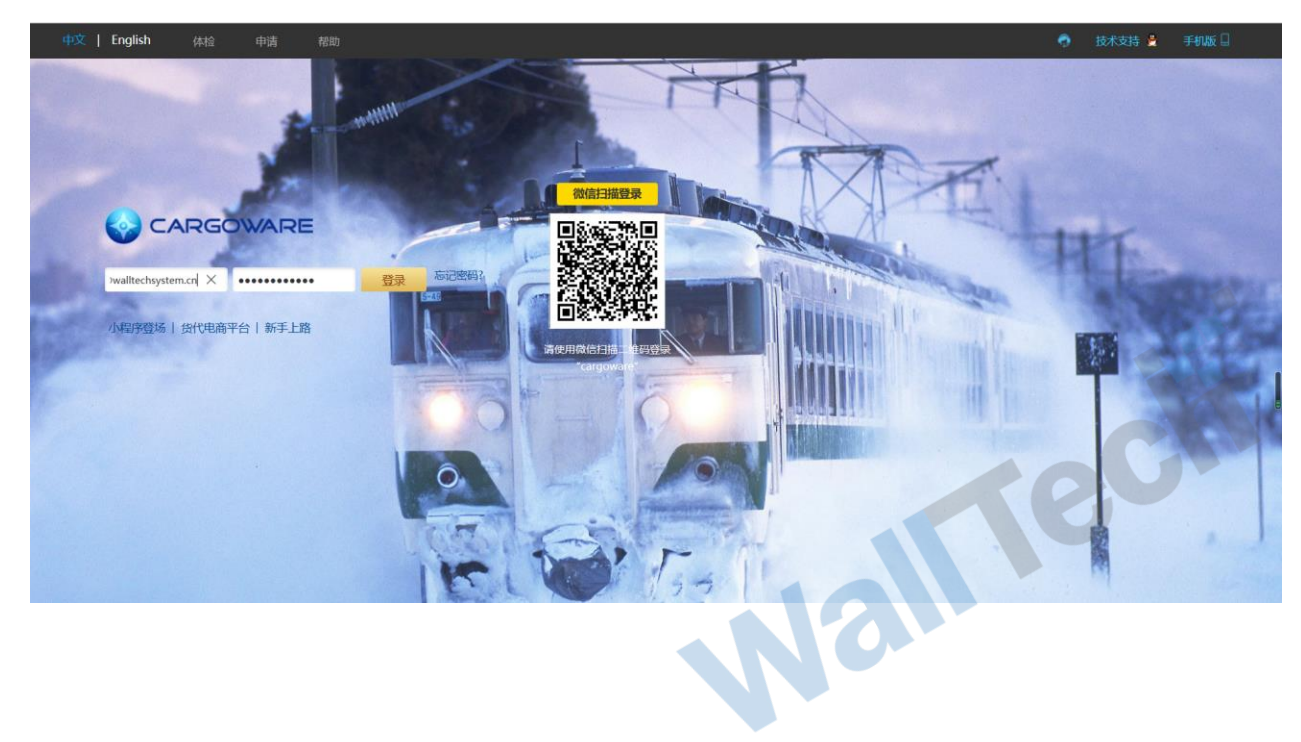

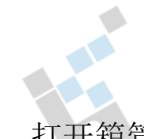

#### 2、进入 CargoWare 系统,打开

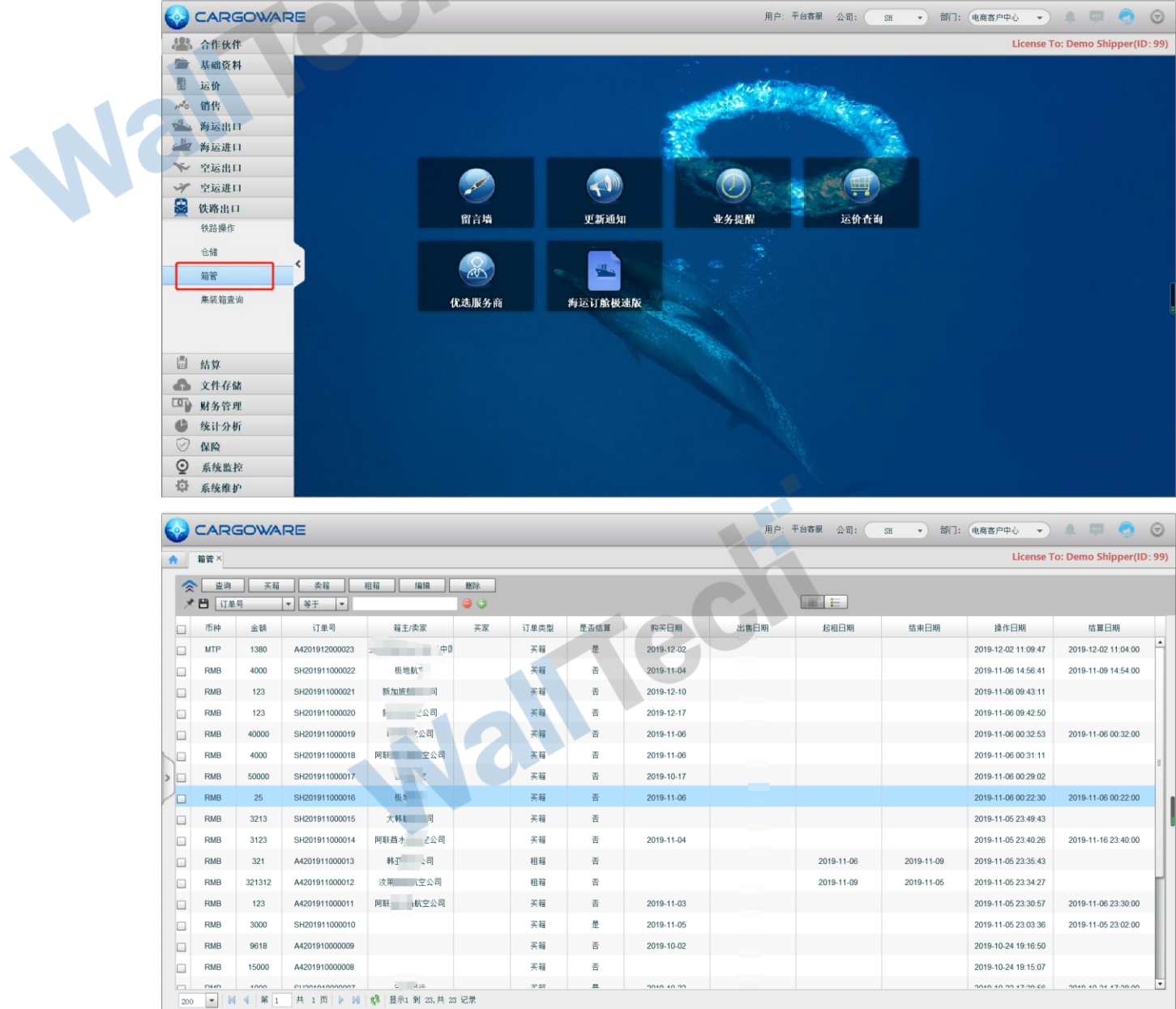

- (1) 应客户的要求:分公司之间买租箱子透明化,即上海分公司购买、租赁的箱子深圳 分公司登录系统也可看到。
- (2) 箱管对箱子的买、租进行维护。查看,并支持在业务中针对可用箱子的调用,记录 301 箱子的状态为【当前可用/当前占用】
- (3) 订单号是维护之后点击确认系统自动生成
- (4) 支持:买箱、卖箱、查看箱子订单详细信息、编辑箱子订单信息功能
- 3、货代操作可对每天买租箱子进行维护和新增,见图买箱弹框界面:

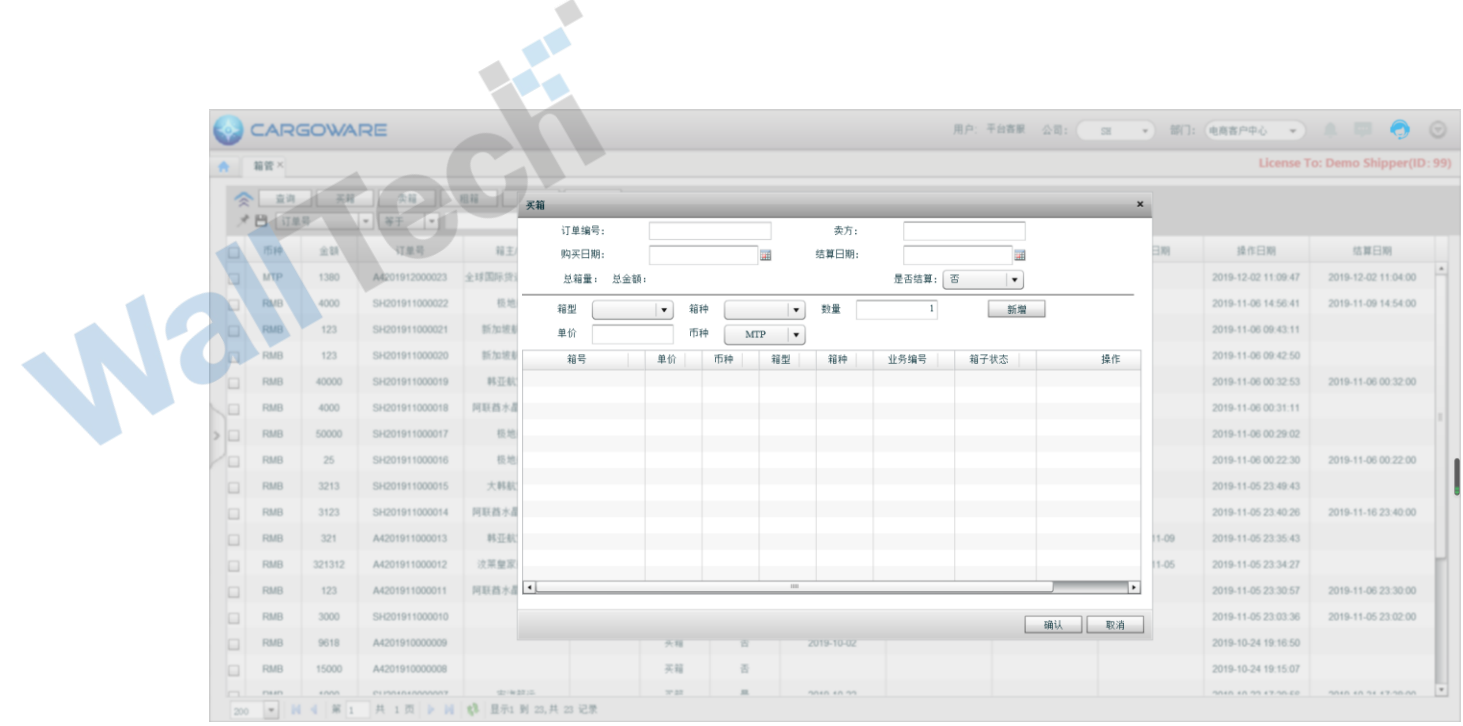

(1) 界面显示信息有:

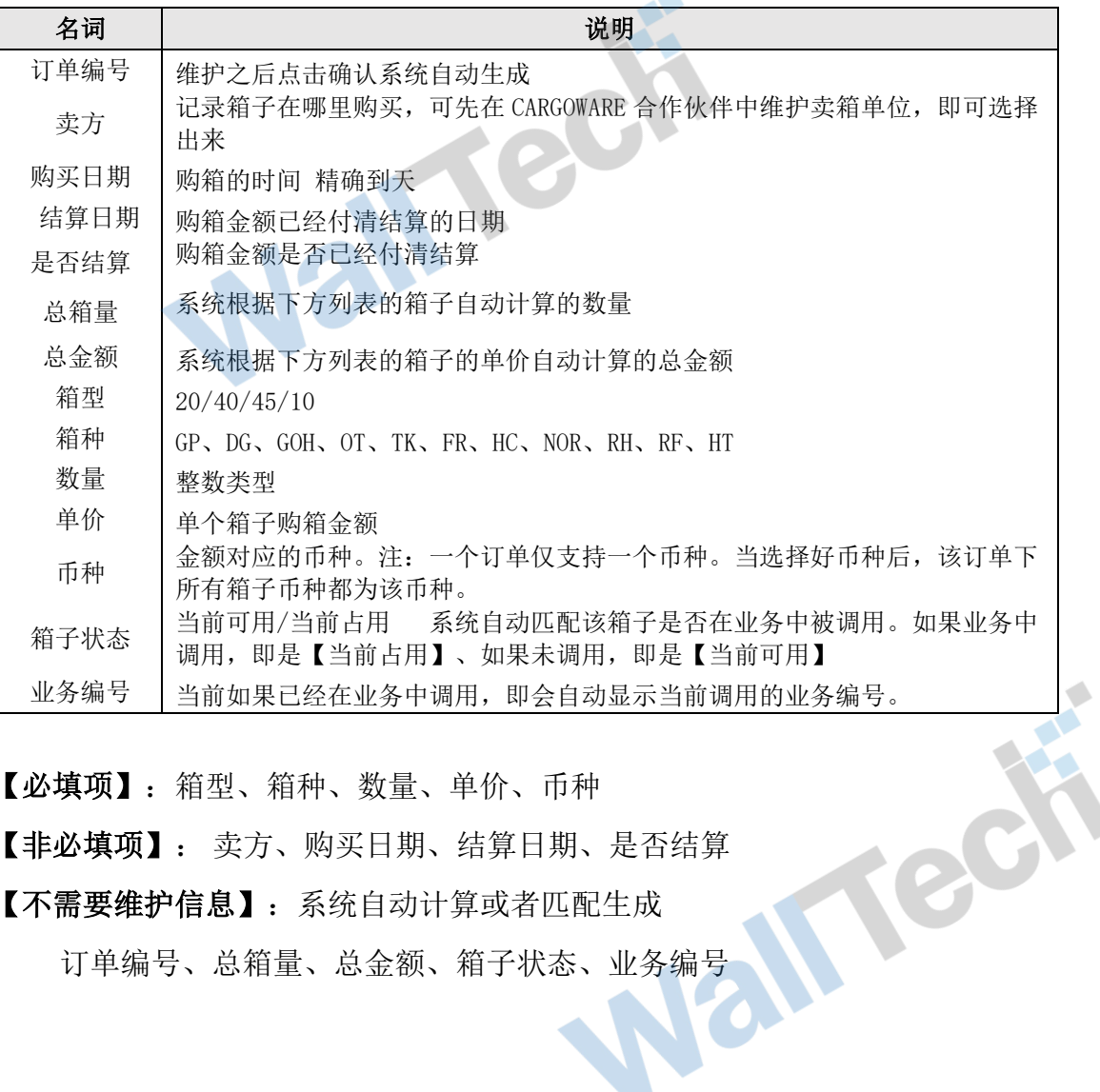

 $\blacklozenge$ 

(2) 【必填项】:箱型、箱种、数量、单价、币种

【非必填项】: 卖方、购买日期、结算日期、是否结算

【不需要维护信息】:系统自动计算或者匹配生成

订单编号、总箱量、总金额、箱子状态、业务编号

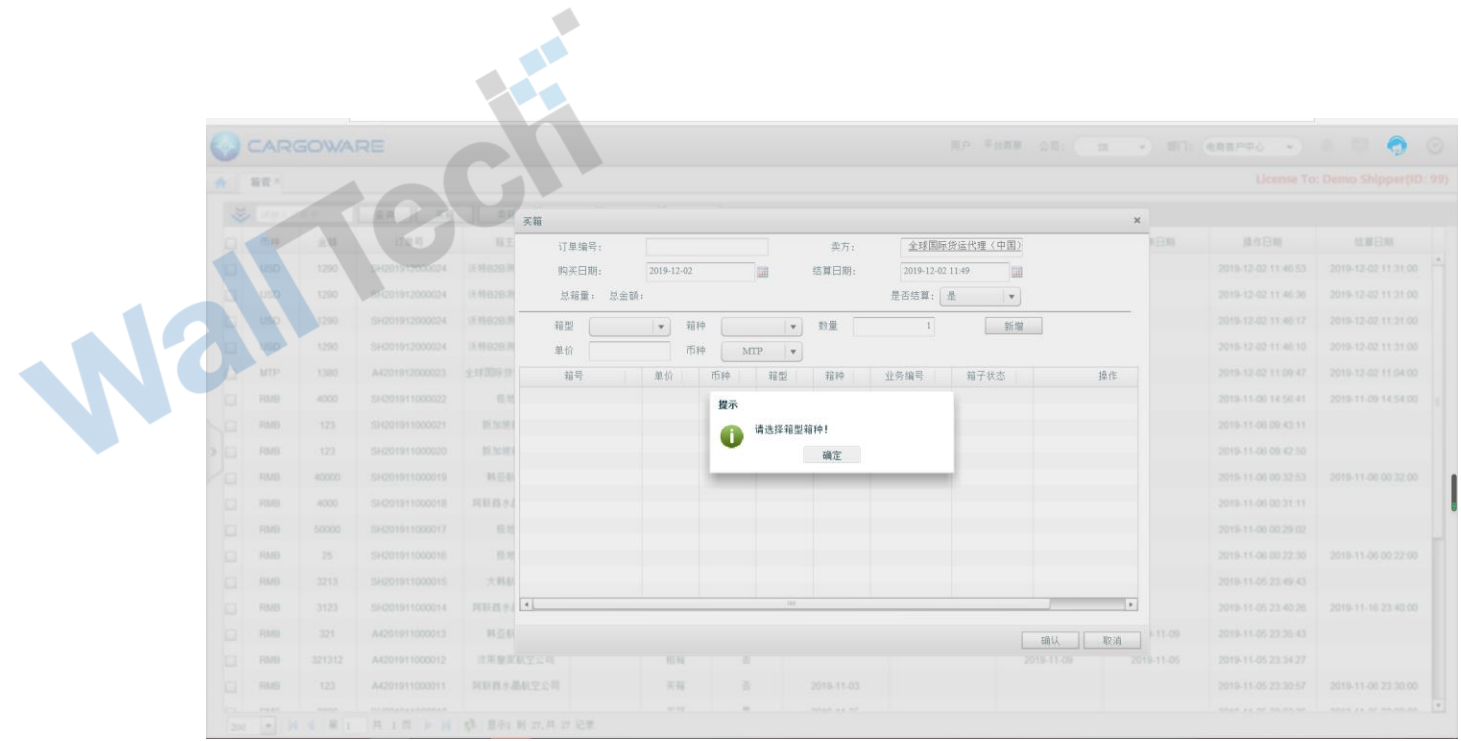

(3) 可对同一个订单的不同箱型箱种的箱子进行分次维护。每次维护好箱子的信息 之后点击新增即可带入到下面。每个箱子都是单独的一条记录,新增后可对每 条箱子的箱号依次进行维护。  $\blacksquare$ 

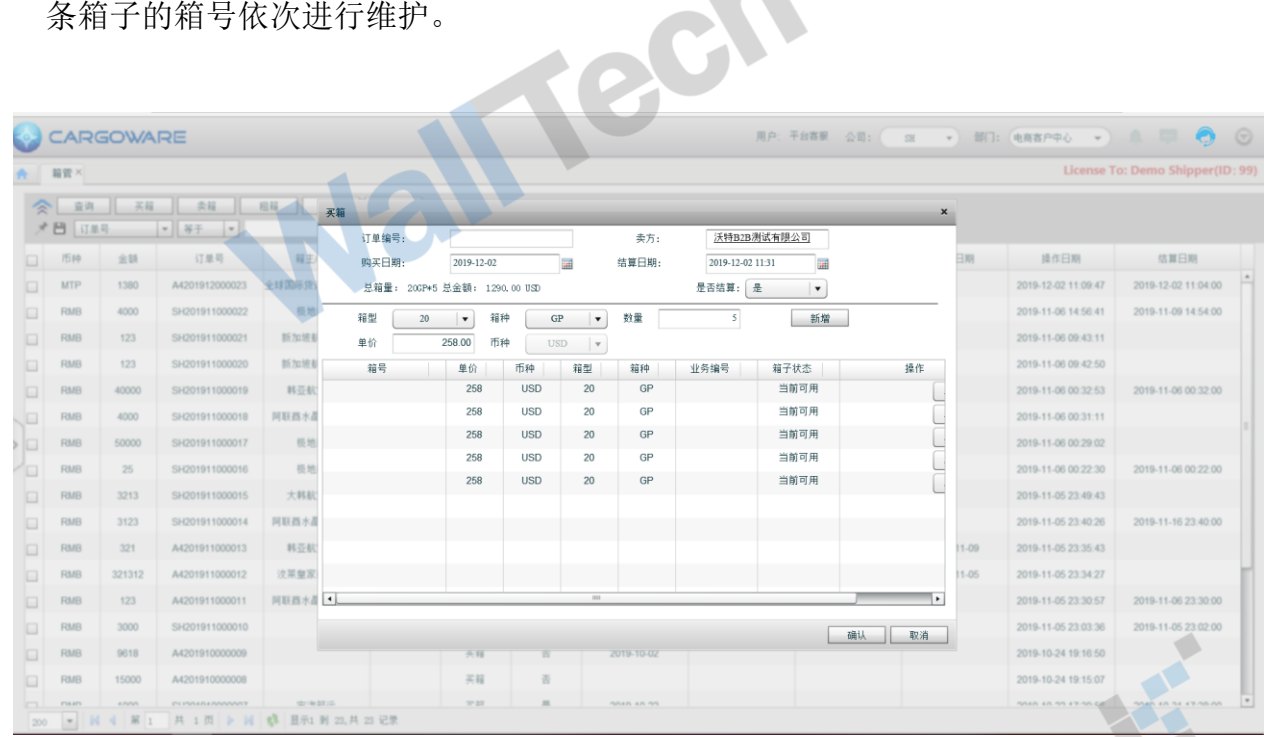

(4) 维护之后。如果数据维护有误或者多余可做删除操作。点击保存即可生成订单

号

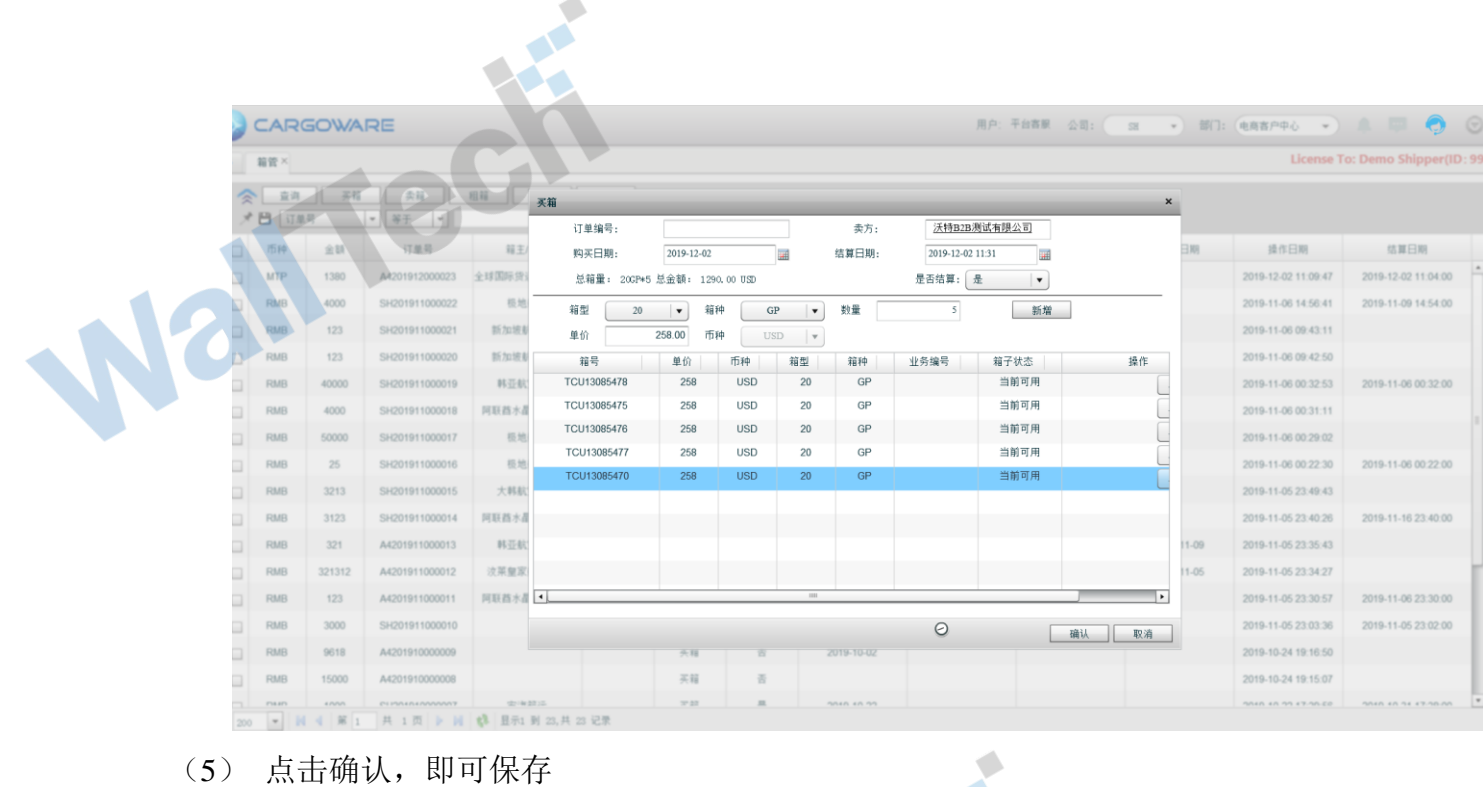

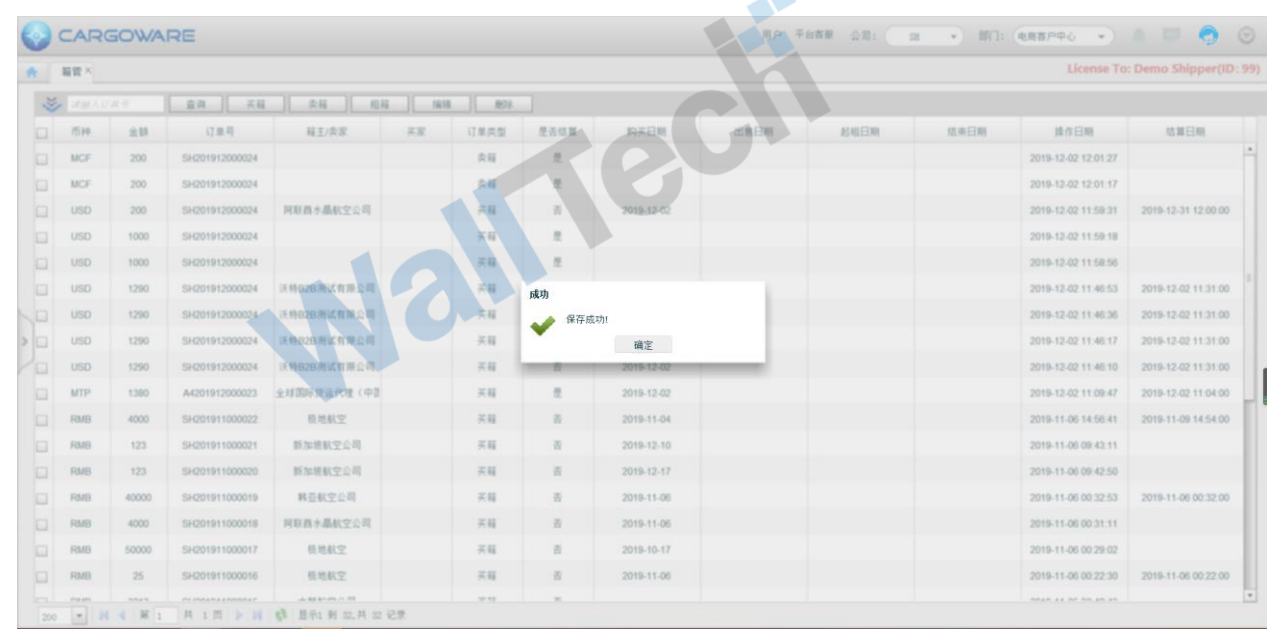

4、货代操作可对每天买租箱子进行维护和新增,见图租箱弹框界面:

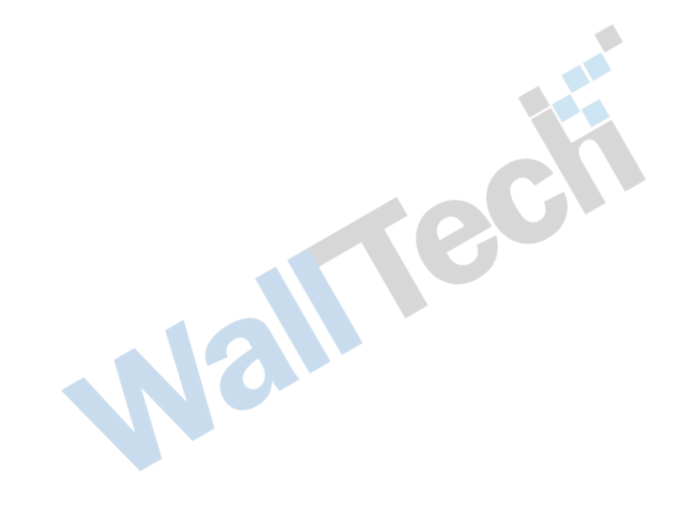

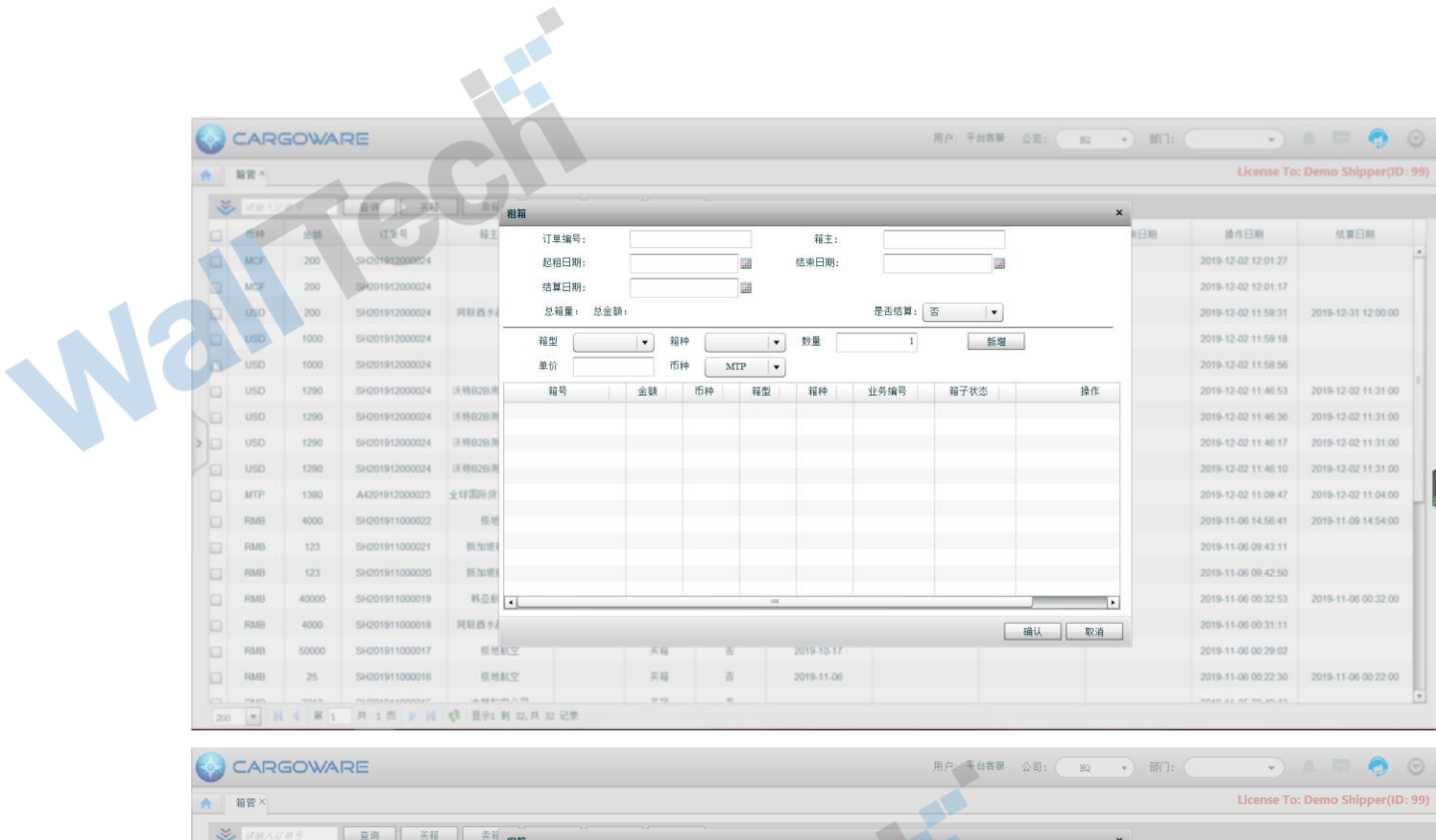

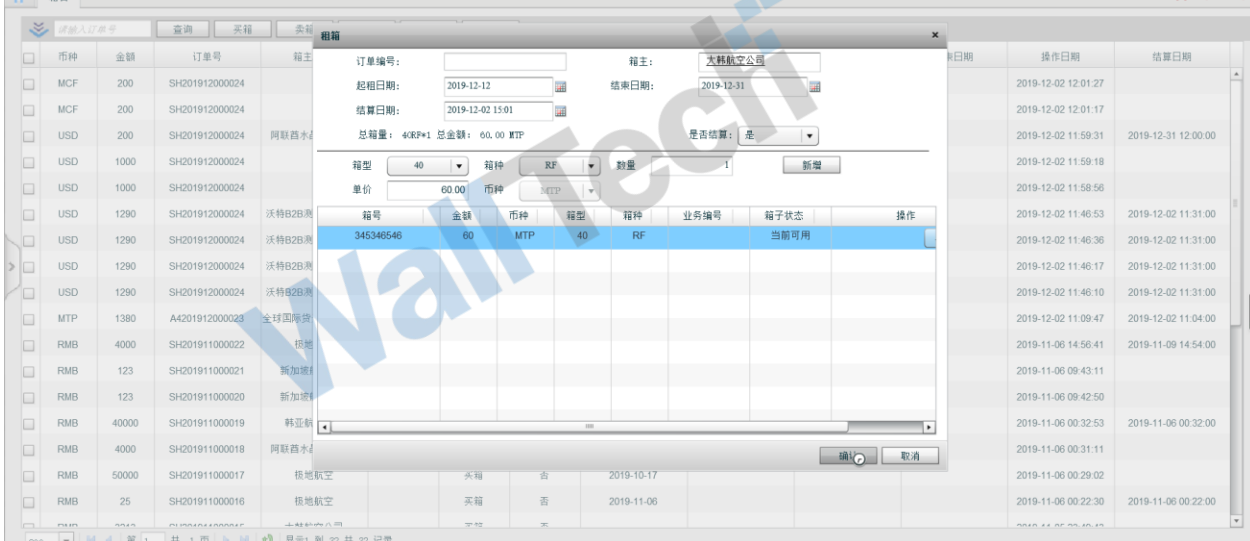

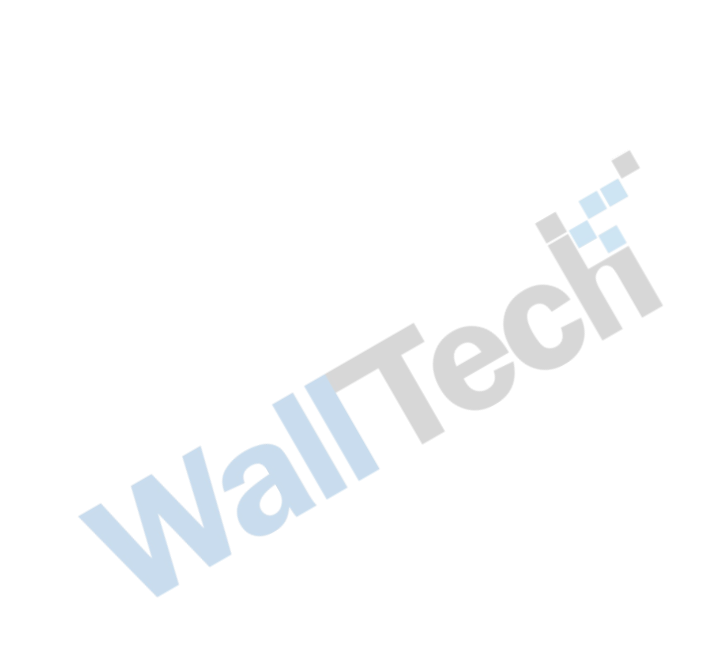

| CARGOWARE                                 |            |       |                |                                                           |    |            |       |               |      | - 0<br>用户:平台赛服 公司: 10 > 图门: (<br>$\bullet$ ) $\pm$ $\mp$<br>$\left($ |      |                               |                                            |  |  |
|-------------------------------------------|------------|-------|----------------|-----------------------------------------------------------|----|------------|-------|---------------|------|----------------------------------------------------------------------|------|-------------------------------|--------------------------------------------|--|--|
| License To: Demo Shipper(ID: 99)<br>合 留管× |            |       |                |                                                           |    |            |       |               |      |                                                                      |      |                               |                                            |  |  |
|                                           |            |       | 冷凍之間           | 第四 月 六日<br>$-0.11$                                        |    | $1498$ 872 |       |               |      |                                                                      |      |                               |                                            |  |  |
|                                           |            |       | 订单期            | 背王读家                                                      | 关家 | 订单类型       | 是否结算  | 购买日期          | 出售日期 | 起租日期                                                                 | 结束白期 | 操作日期                          | 体算日期                                       |  |  |
|                                           | <b>MTP</b> |       | FR201912000025 | 大林航空公司                                                    |    | 相解         | 进     |               |      | 2019-12-31                                                           |      | 2019-12-02 15:05:54           | 2019-12-02 15:01:00                        |  |  |
|                                           | <b>MCI</b> | 2001  | SH201912000024 |                                                           |    | 奇疑         | 类     |               |      |                                                                      |      | 2019-12-02 12:01:27           |                                            |  |  |
|                                           | <b>MGF</b> | 200   | SH201912000024 |                                                           |    | 类样。        | 进     |               |      |                                                                      |      | 2019-12-02 12:01:17           |                                            |  |  |
|                                           |            | 200   | SH201912000024 | 阿联酋水晶航空公司                                                 |    | 天経         | 设     | 2019-12-02    |      |                                                                      |      | 2019-12-02 11:59:31           | 2019-12-31 12:00:00                        |  |  |
|                                           | <b>USD</b> | 1000  | SH201912000024 |                                                           |    | 关释         | 景     |               |      |                                                                      |      | 2019-12-02 11:59:18           |                                            |  |  |
| o                                         | <b>USD</b> | 1000  | SH201912000024 |                                                           |    | 天経         | 成功    |               |      |                                                                      |      | 2019-12-02 11:58:56           |                                            |  |  |
| Ja                                        | <b>USD</b> | 1290  | SH201912000024 | 沃特B2B测试有限公司                                               |    | 天日         | 保存成功! |               |      |                                                                      |      | 2019-12-02 11:46:53           | 2019-12-02 11:31:00                        |  |  |
|                                           | <b>USD</b> | 1290  |                | SH201912000024 沃特B2B测试有限公司                                |    | 关键         |       | 確定            |      |                                                                      |      |                               | 2019-12-02 11:46:36    2019-12-02 11:31:00 |  |  |
| 18                                        | USD.       | 1290  | SH201912000024 | 沃特82B测试有限公司                                               |    | 天経         |       | 2019-12-02    |      |                                                                      |      | 2019-12-02 11:46:17           | 2019-12-02 11:31:00                        |  |  |
| ia.                                       | USD        | 1290  | SH201912000024 | 送销828测试有限公司                                               |    | 关释         | 吾     | 2019-12-02    |      |                                                                      |      |                               | 2019-12-02 11:46:10 2019-12-02 11:31:00    |  |  |
| $\Box$                                    | MTP        | 1380  |                | A4201912000023 全球国际货运代理(中)                                |    | 天経         | 是     | 2019-12-02    |      |                                                                      |      |                               | 2019-12-02 11:09:47 2019-12-02 11:04:00    |  |  |
| o                                         | RMB        | 4000  | SH201911000022 | 质地航空                                                      |    | 买籍         | 否     | 2019-11-04    |      |                                                                      |      | 2019-11-06 14:56 41           | 2019-11-09 14:54:00                        |  |  |
| ia.                                       | RMB        | 123   | SH201911000021 | 新加坡航空公司                                                   |    | 买福         | 子     | 2019-12-10    |      |                                                                      |      | 2019-11-06 09:43:11           |                                            |  |  |
| ia.                                       | RMB        | 123   | SF201911000020 | 新加坡航空公司                                                   |    | 天経         | 香     | 2019-12-17    |      |                                                                      |      | 2019-11-06 09:42:50           |                                            |  |  |
| o                                         | RMB        | 40000 | SH201911000019 | 科亚航空公司                                                    |    | 关证         | 香     | 2019-11-06    |      |                                                                      |      | 2019-11-06 00:32:53           | 2019-11-06 00:32:00                        |  |  |
| <b>ici</b>                                | RMB        | 4000  | SH201911000018 | 阿联酋水晶航空公司                                                 |    | 天経         | 香     | 2019-11-06    |      |                                                                      |      | 2019-11-06 00:31:11           |                                            |  |  |
| ia.                                       | RMB        | 50000 | SH201911000017 | 新地航空                                                      |    | 天経1        | 查     | 2019-10-17    |      |                                                                      |      | 2019-11-06 00:29:02           |                                            |  |  |
|                                           |            |       |                | in is aver.<br>200 年 N 4 第 1 共 1 四 9 N 4 显示1 N 31 共 33 记录 |    | $-42$      |       | Asharo ex mit |      |                                                                      |      | milled, a a year millimitime. | Public a a list database                   |  |  |

5、货代操作选中订单信息双击即可对箱子当前订单详细信息进行查看

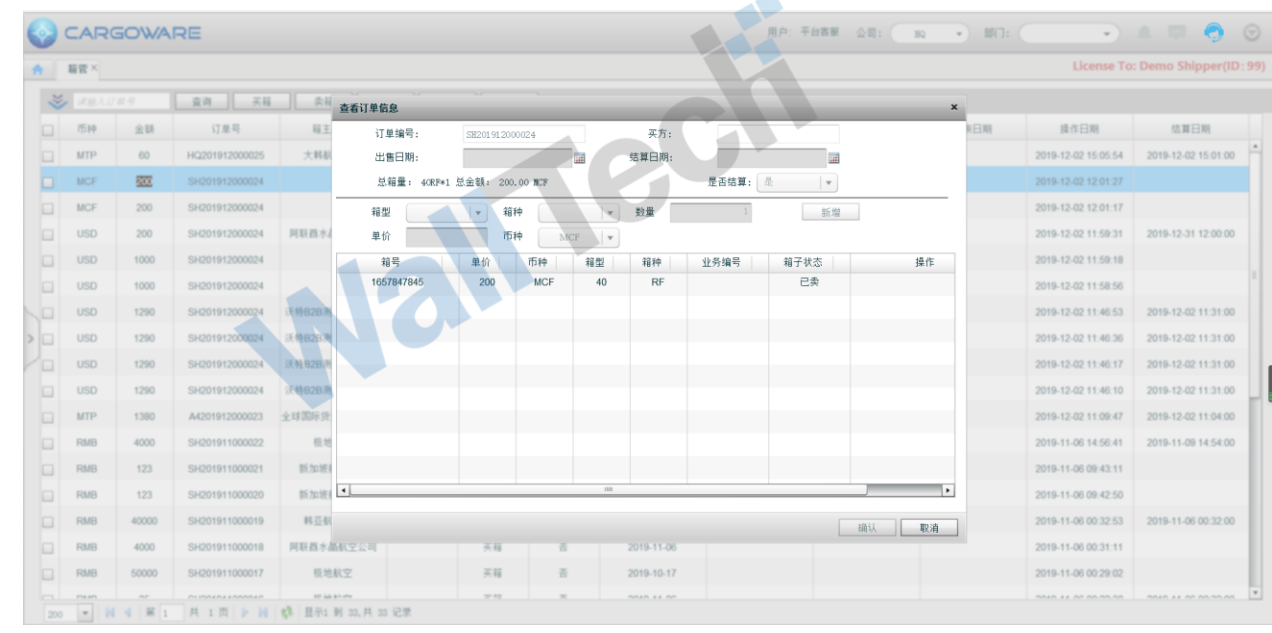

- 6、货代操作选中订单信息双击即可对箱子当前订单详细信息进行查看
	- (1) 界面显示信息有:

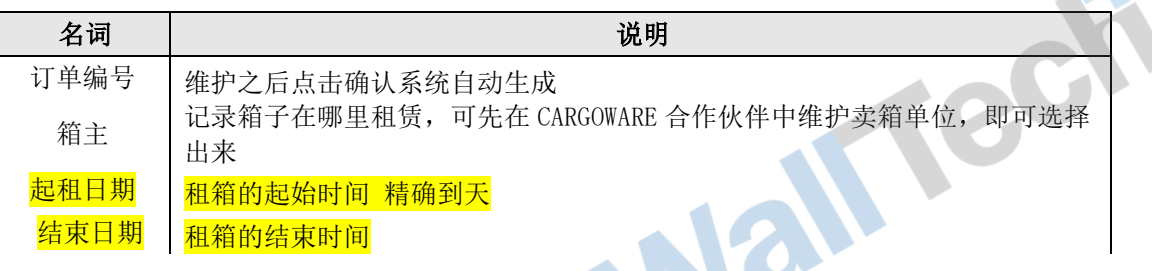

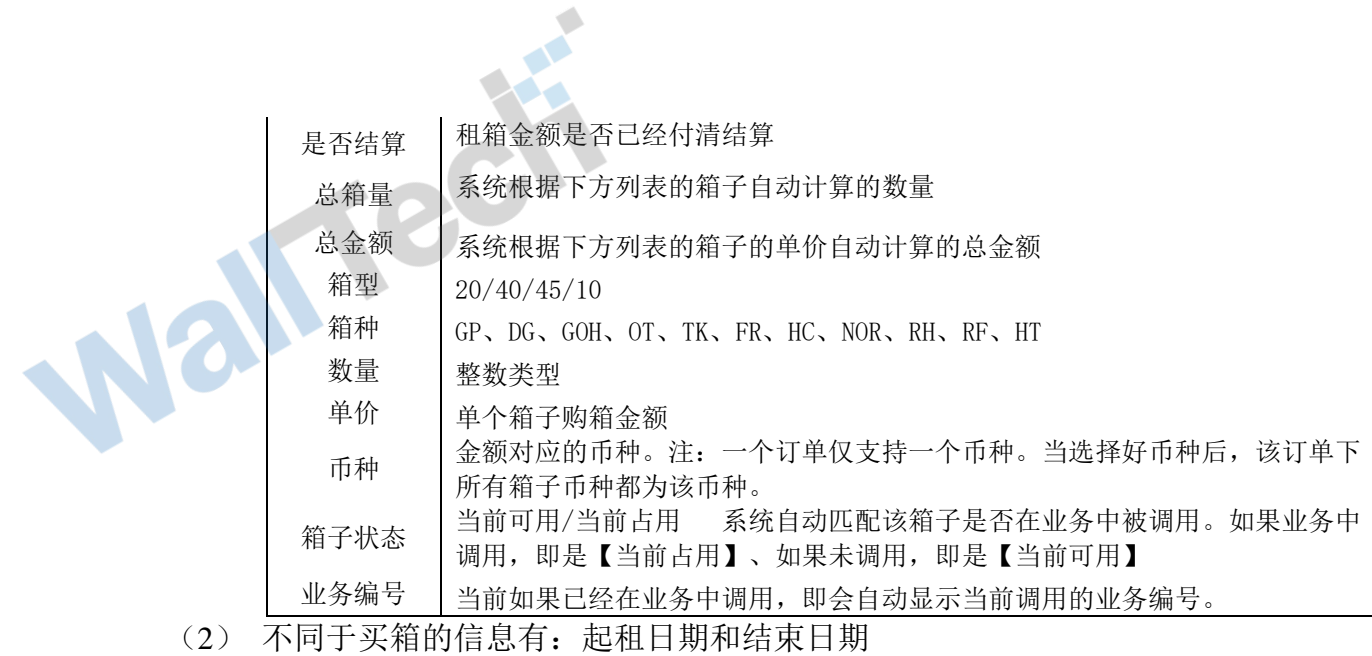

(3) 【必填项】:箱型、箱种、数量、单价、币种

【非必填项】: 卖方、购买日期、结算日期、是否结算

【不需要维护信息】:系统自动计算或者匹配生成

订单编号、总箱量、总金额、箱子状态、业务编号

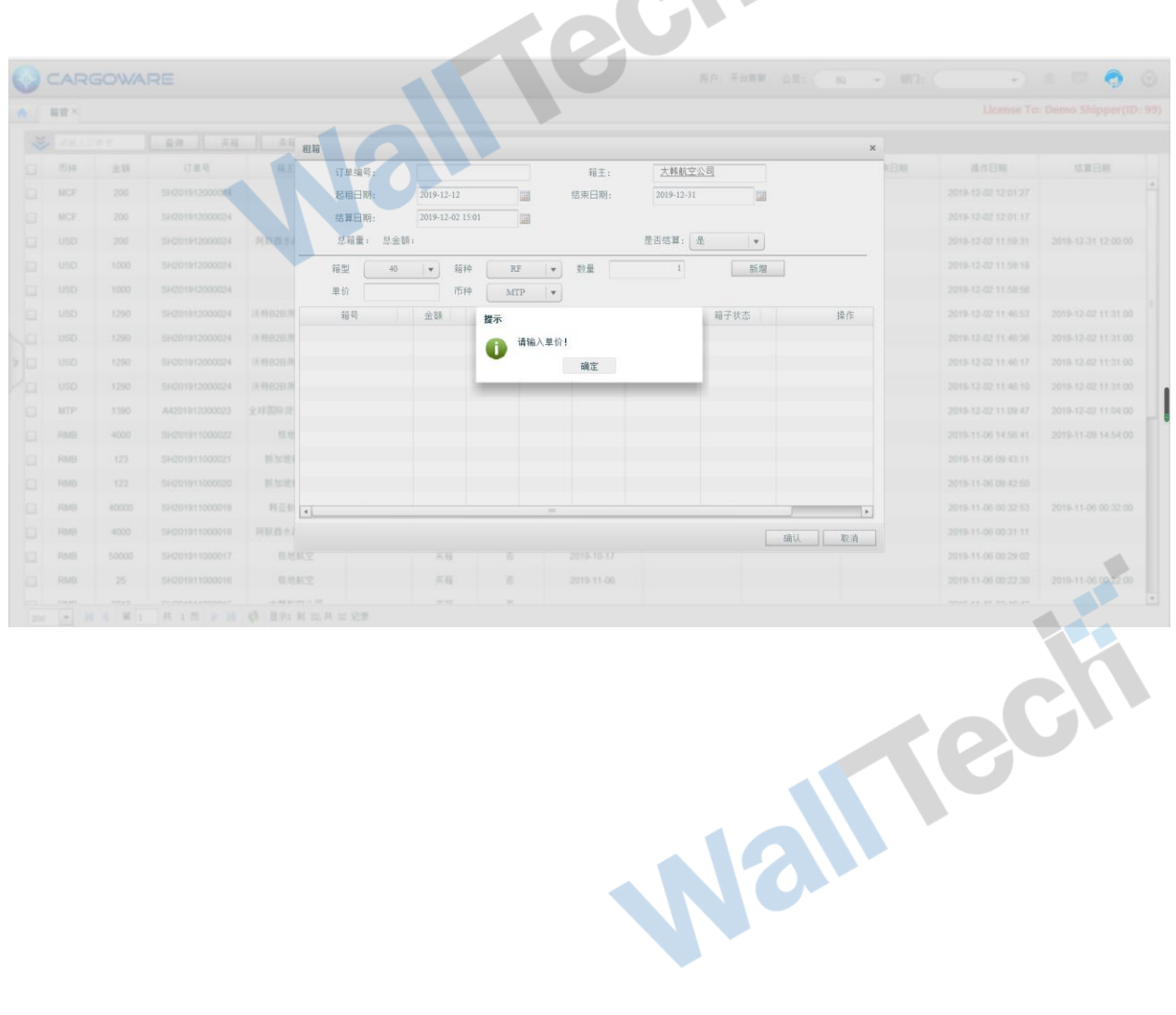

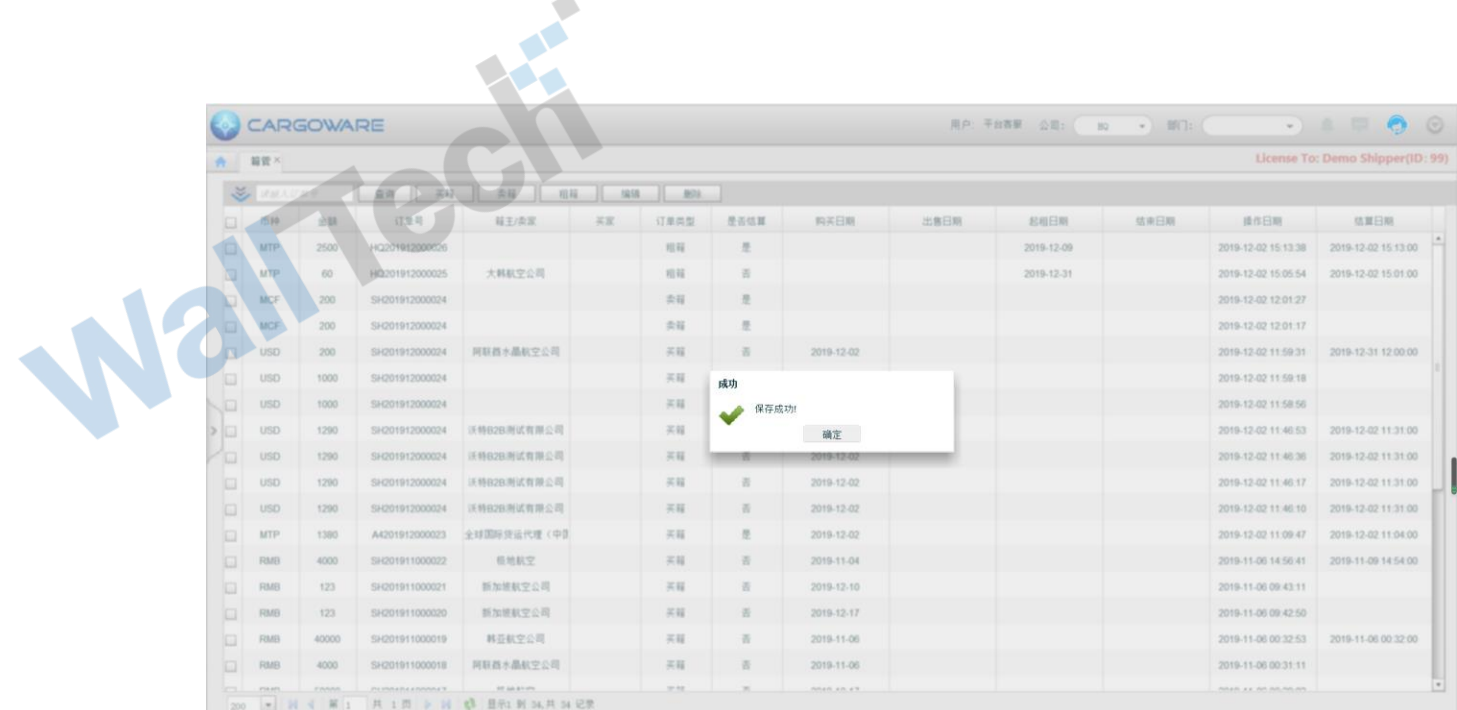

# <span id="page-11-0"></span>**3.2** 调箱、清除调箱记录

1、进入"铁路操作-装箱信息"页签

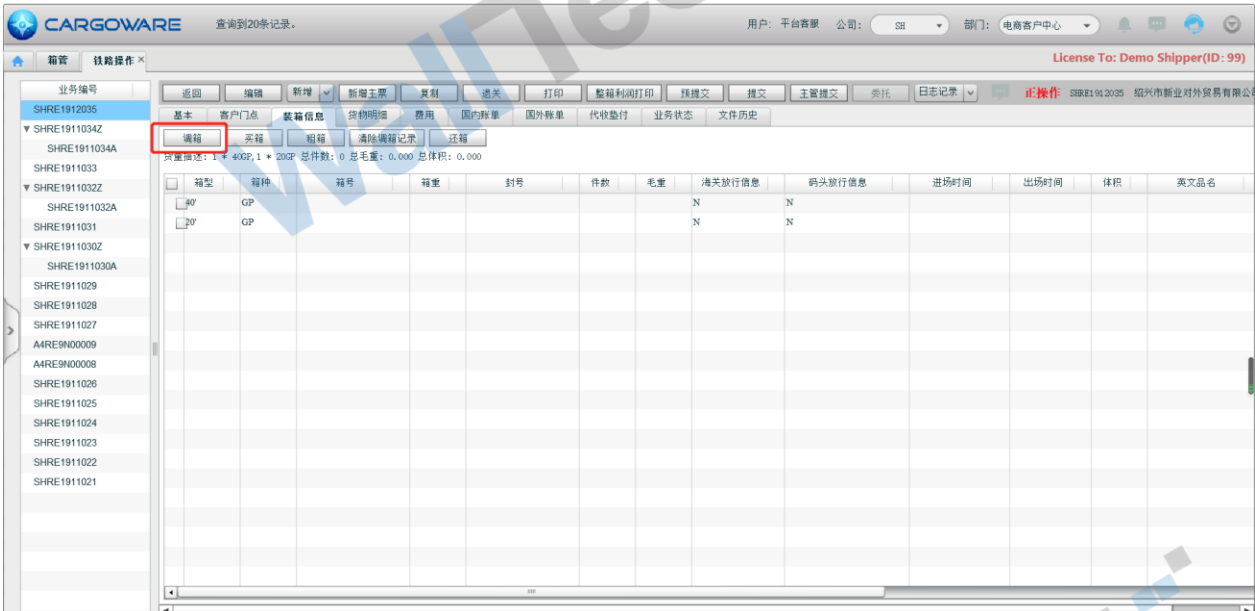

- 2、点击调箱
- (1) 箱子的可选信息为箱子状态为【当前可用】
- (2) 可根据筛选条件进行筛选符合箱子的箱型箱种。 箱型、箱种、箱子类型:买箱/租箱:租箱可选择期限、单价区间、币种
- 
- (3) 调箱时外币币种的汇率取值为发运日期的当前月的汇率<br>(4) 调箱后,箱管中的箱子的状态为【当前占用】。<br>如果为买箱,箱属为公司自有箱 (4) 调箱后,箱管中的箱子的状态为【当前占用】。 如果为买箱,箱属为公司自有箱

#### 如果为租箱, 箱属为箱主箱

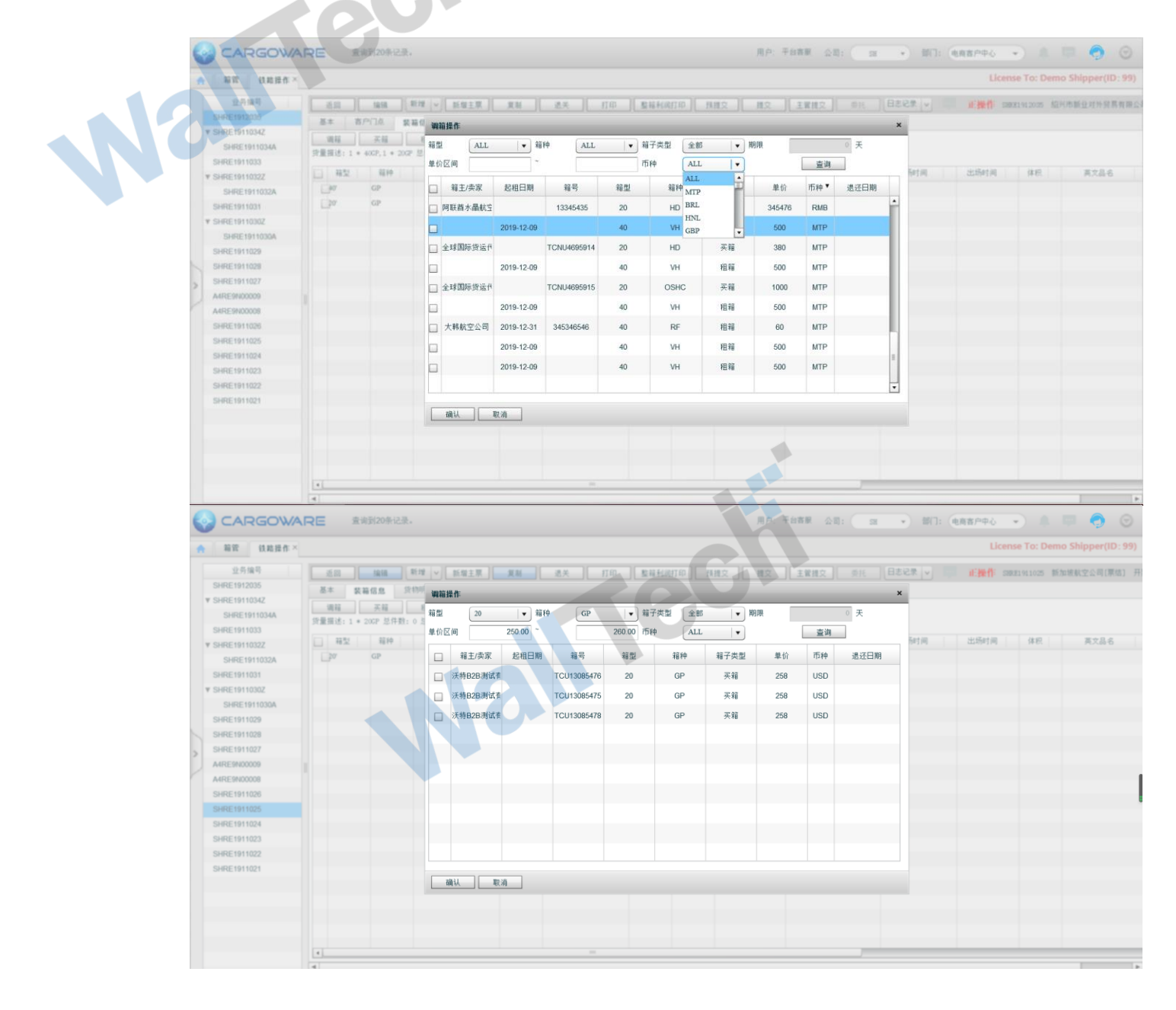

Nall recht

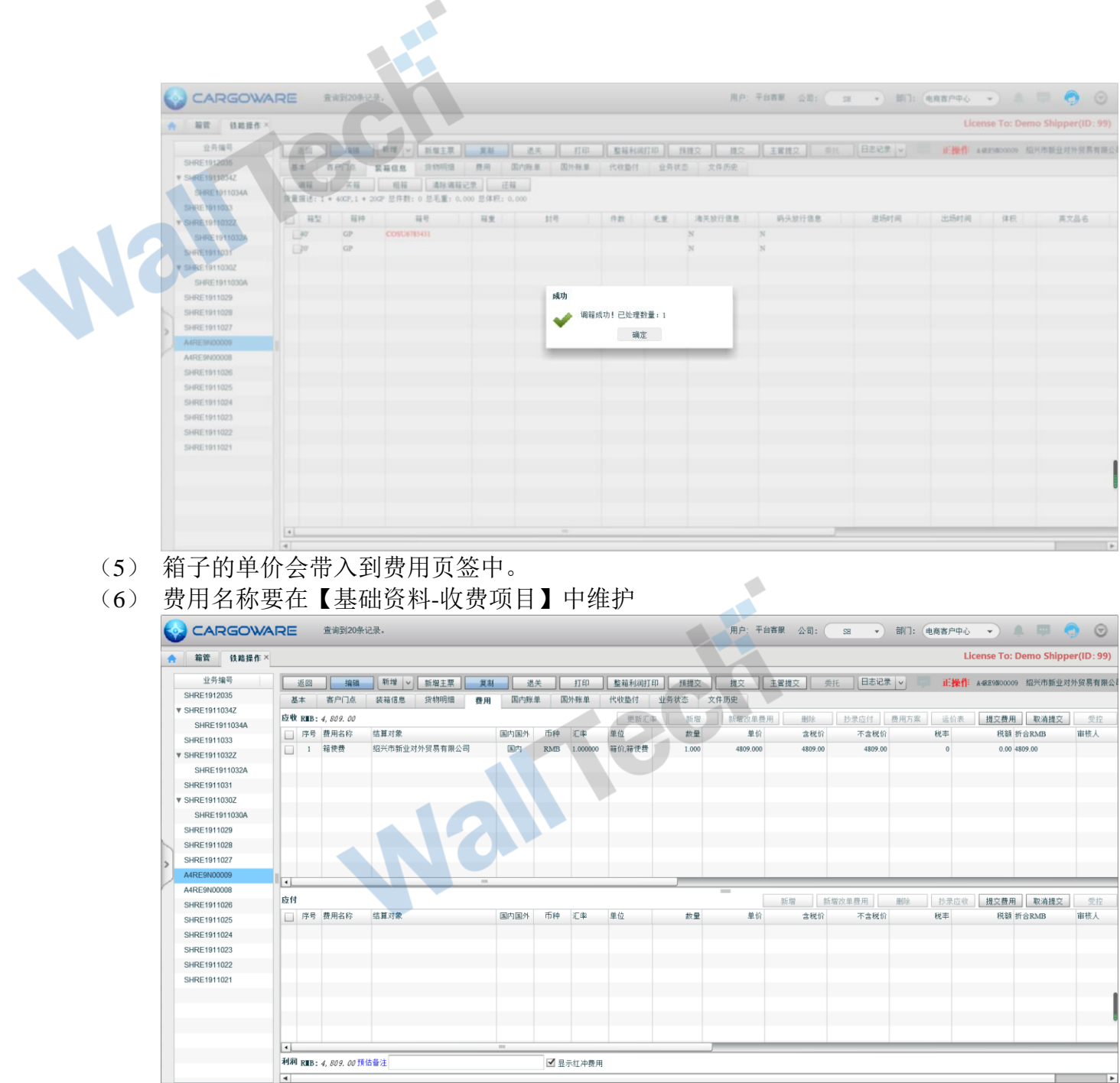

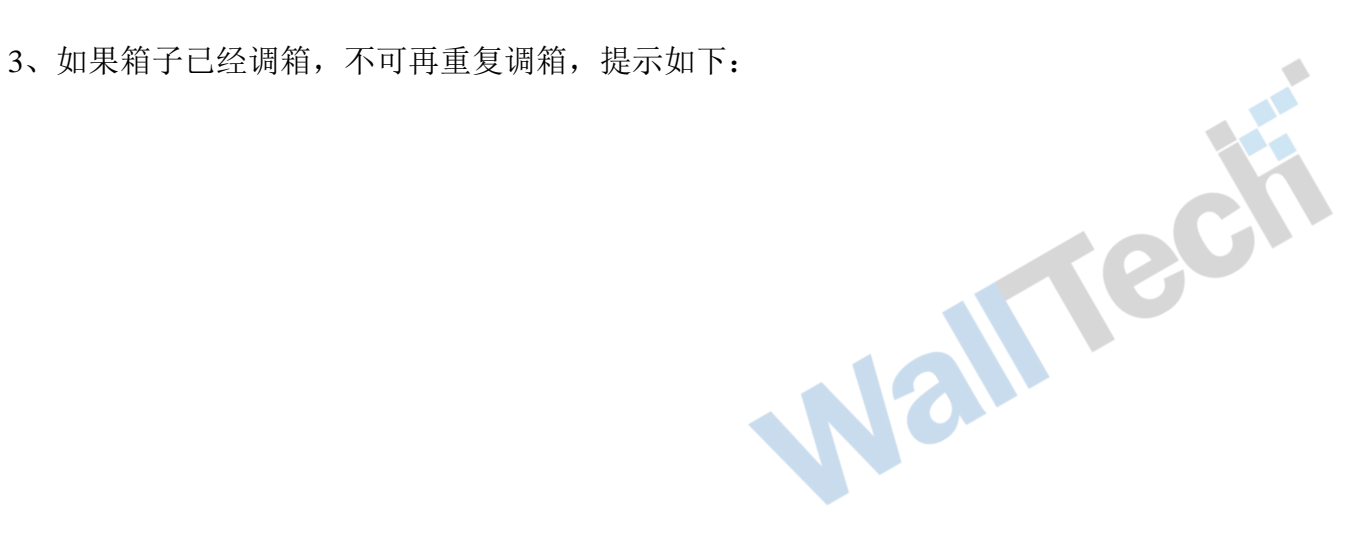

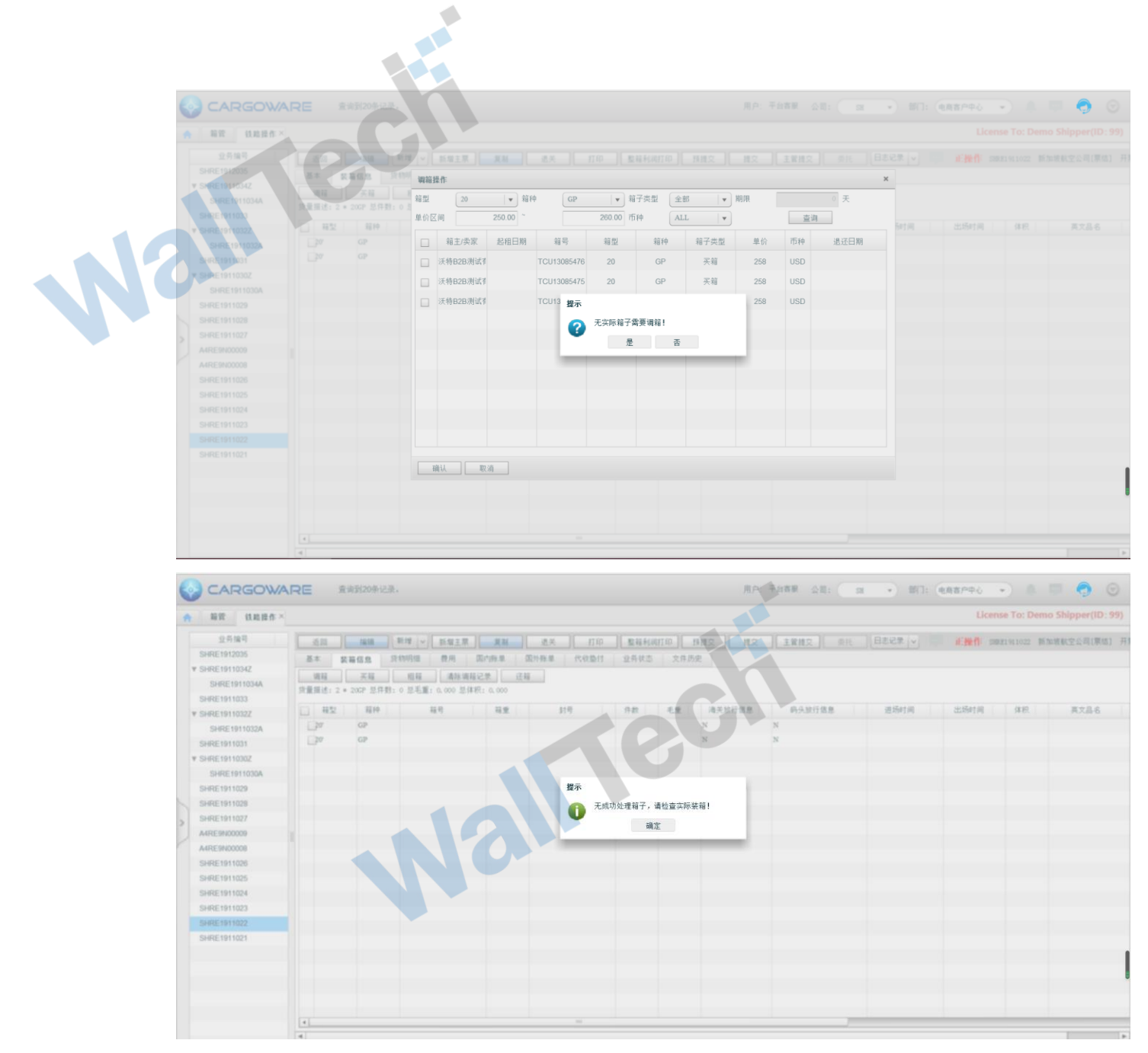

4、如果选择错误,可点击【清除调箱记录】按钮

Walliedi

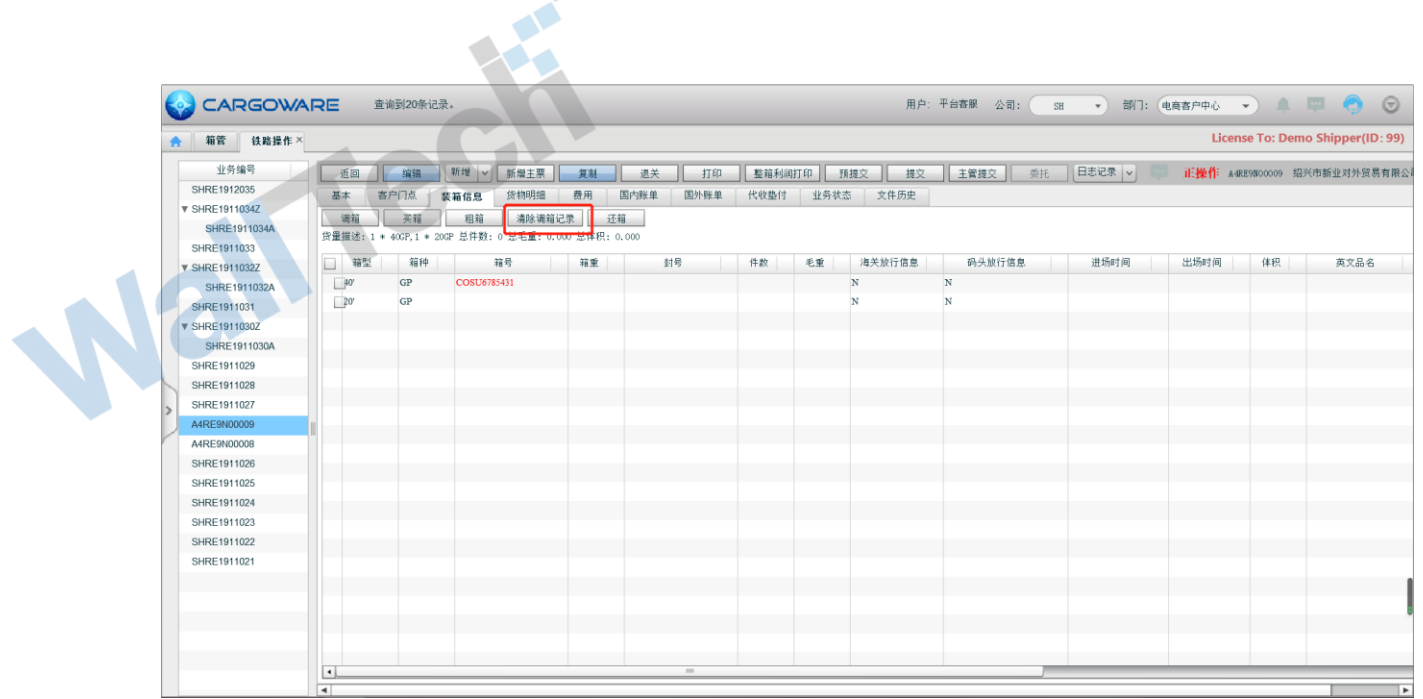

 $\triangle$ 

点击之后

- (1) 仅对调箱管中记录的箱子进行清除。
- (2) 若业务已提交、或者费用已生成账单,将不允许清除调箱动作

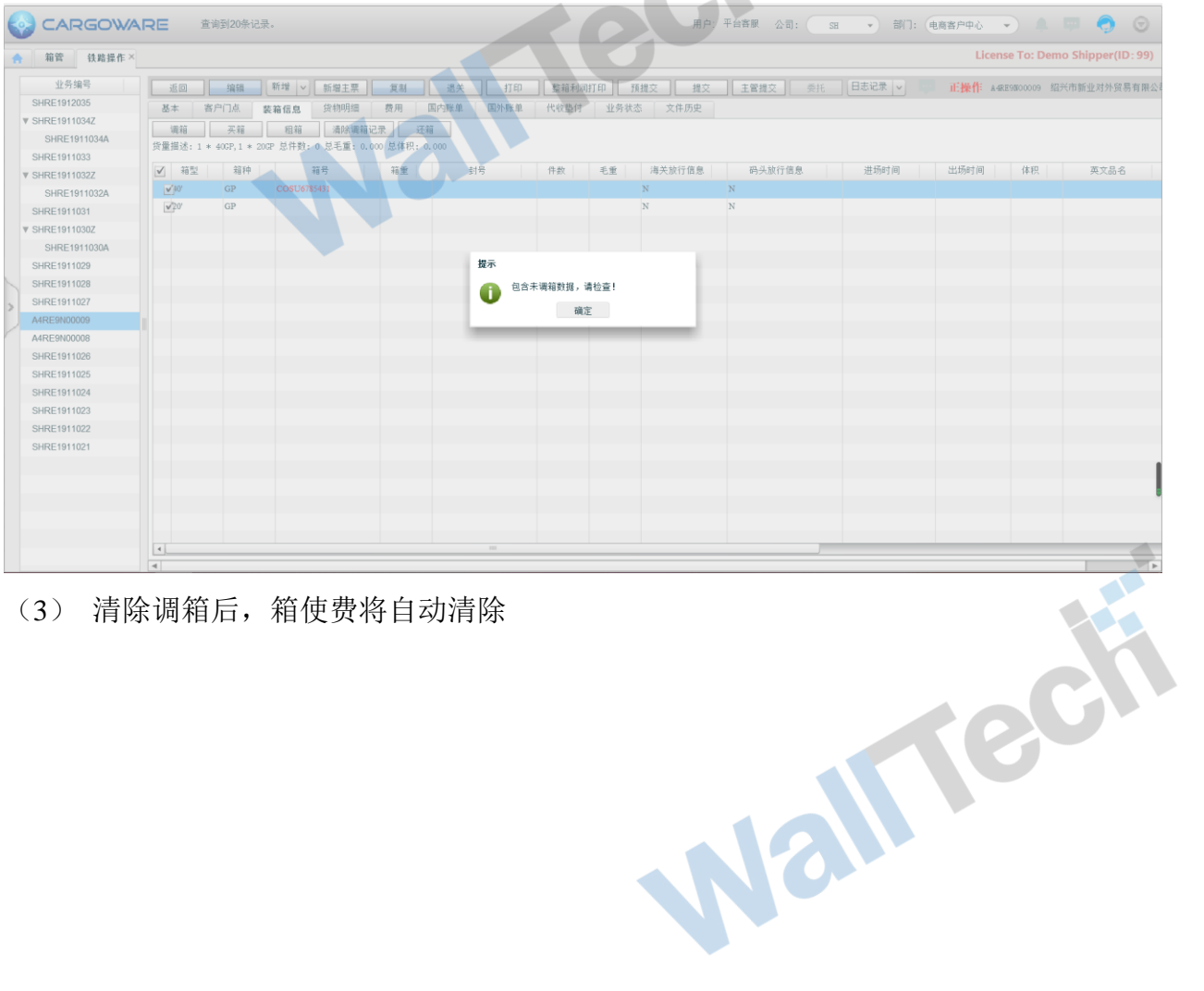

(3) 清除调箱后,箱使费将自动清除

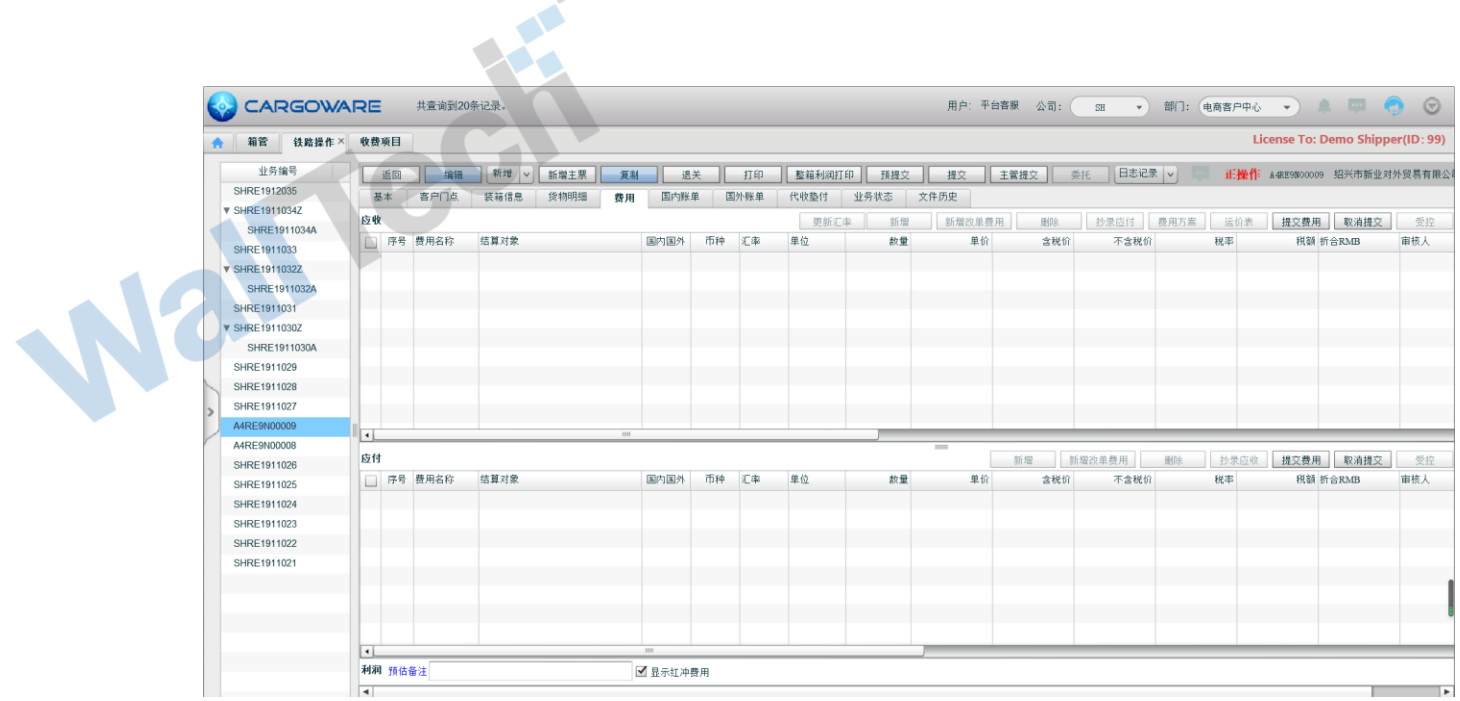

**STATE** 

## <span id="page-16-0"></span>**3.3** 还箱

在铁路门到门业务全部完成后,可对系统中业务进行【还箱】操作

 $\blacktriangle$ 

1、进入"铁路操作-装箱信息"页签

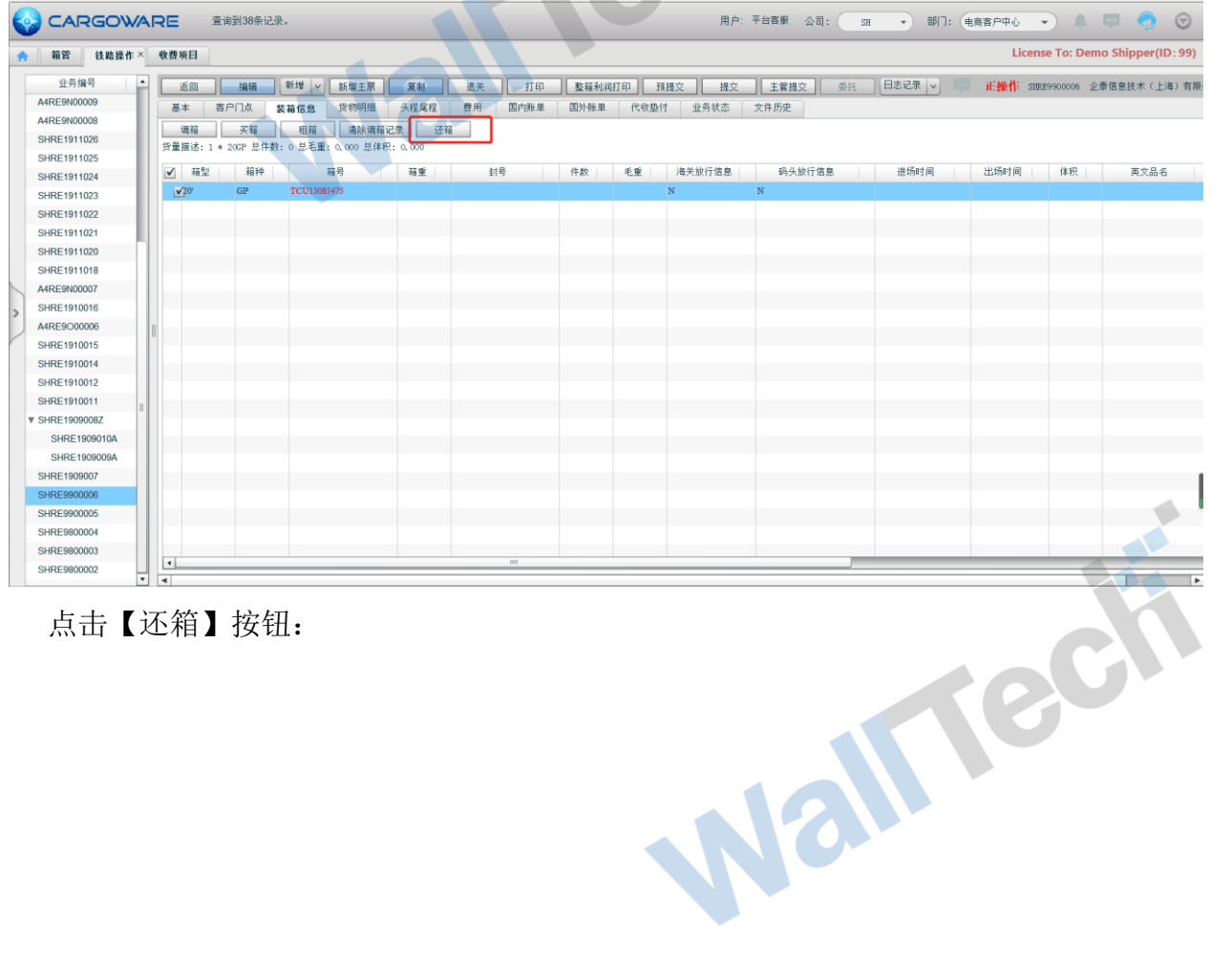

 $\overline{\mathcal{L}}$ 

点击【还箱】按钮:

2、 在装箱信息界面新增还箱操作,记录还箱日期。修改箱子状态为可用状态

 $\triangle$ **AN** 200

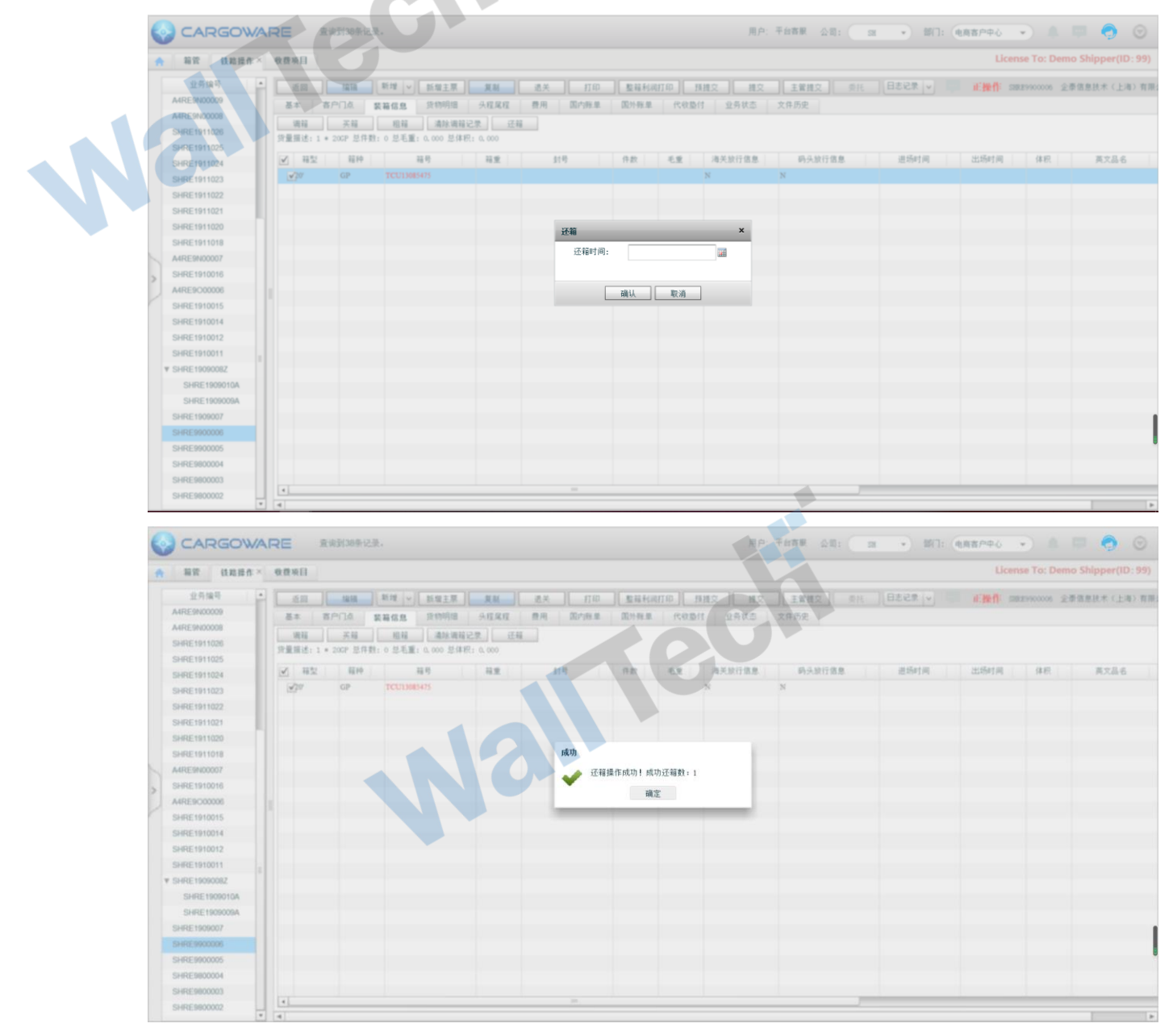

3、可用的箱子不需要在箱管中记录之前使用的业务编号,费用仍记录在该票业务中不会 Wall ech

移除

## <span id="page-18-0"></span>**3.4** 卖箱

应万航要求,在实际箱子到达目的国业务结束之后,在目的国进行直接卖箱操作场景很 多。故增加【卖箱】操作

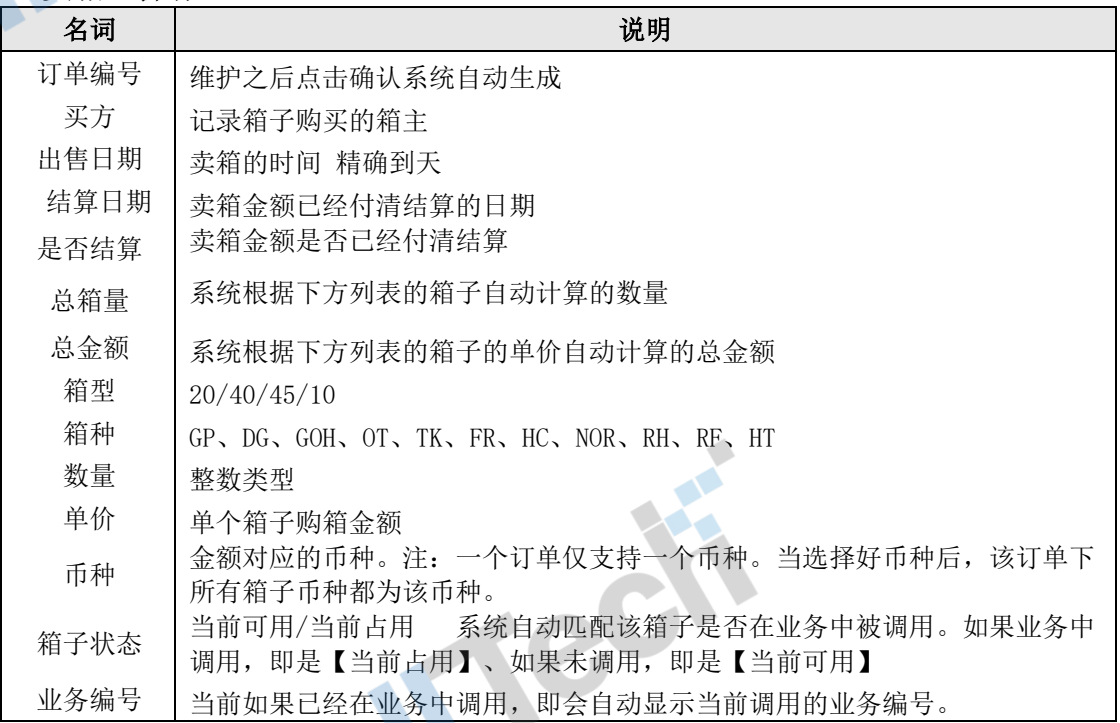

#### 1、 进入箱管,点击【卖箱】按钮

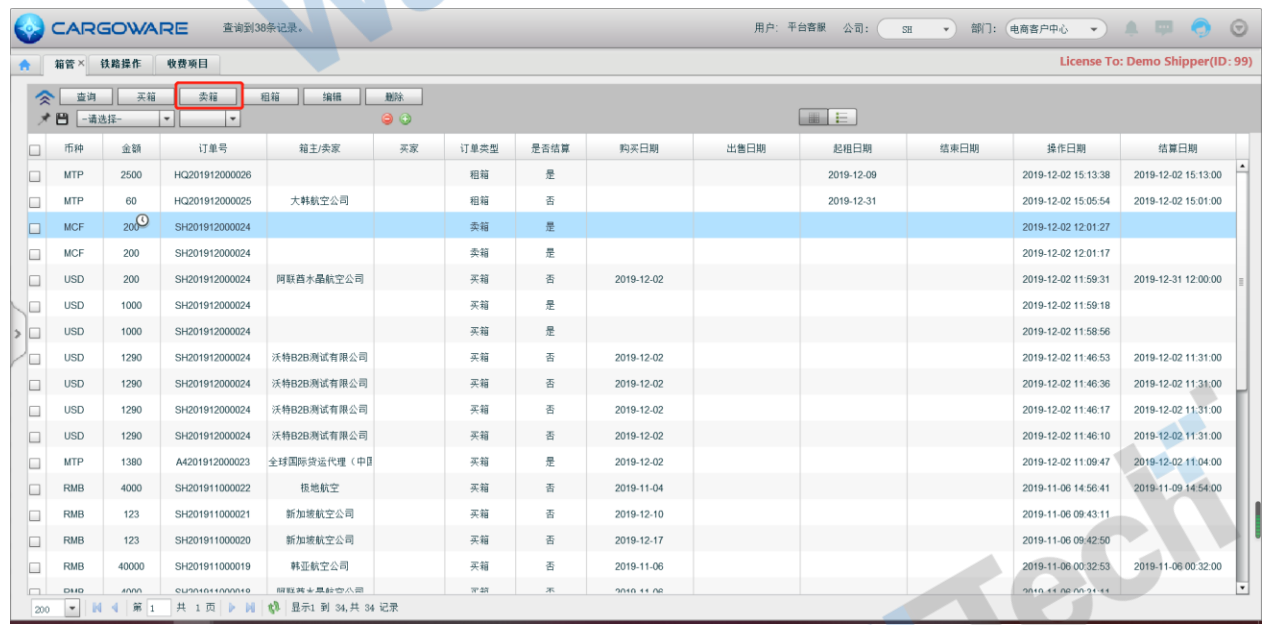

2、直接点击【卖箱】则只做为卖箱的订单记录。不和箱管中已有的买箱订单关联。

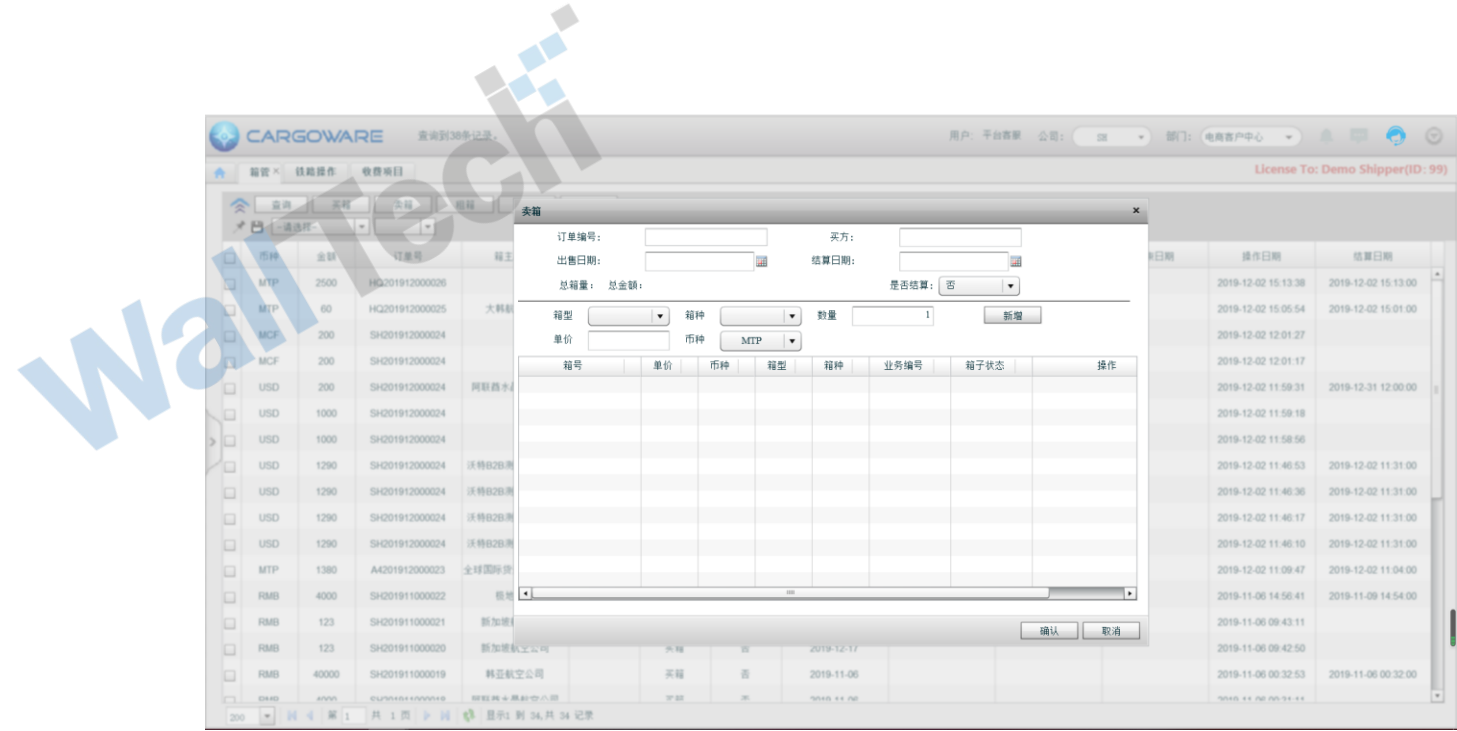

3、可选择箱管中的【买箱】订单进行卖箱操作,允许多选。 如果选择【买箱】以外的订 单类型,提醒:提醒:只能售卖买箱订单箱子,请检查!

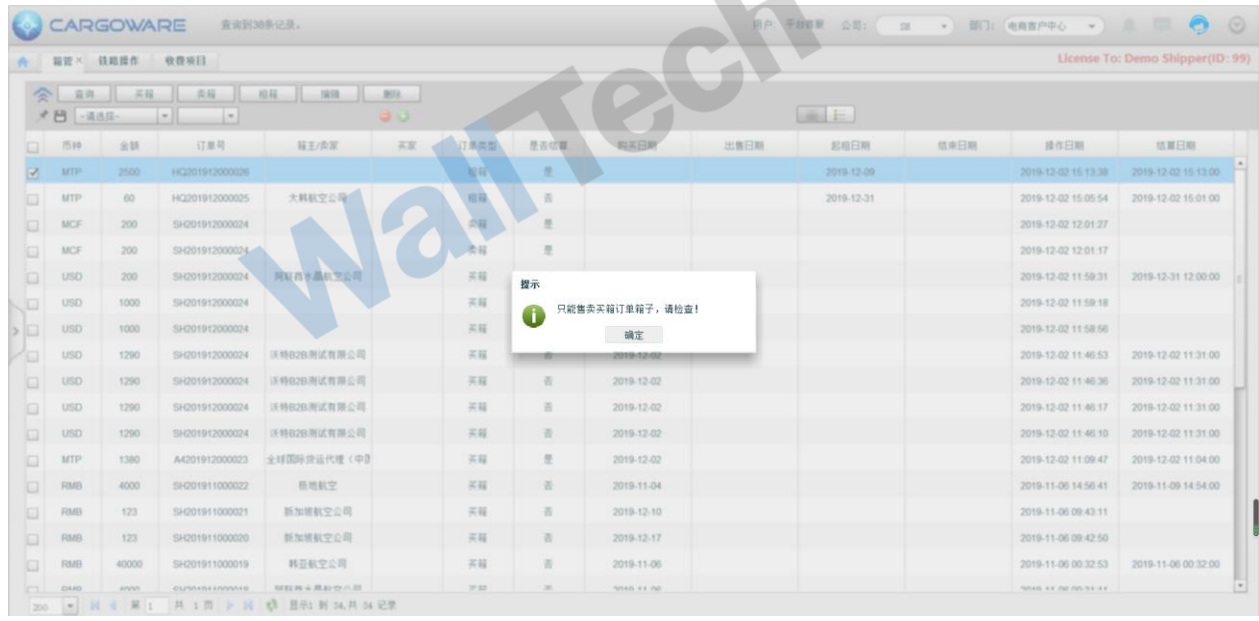

- 4、买箱订单中当前可用的箱子数据带入卖箱界面中
	- a. 买箱订单币种必须一致

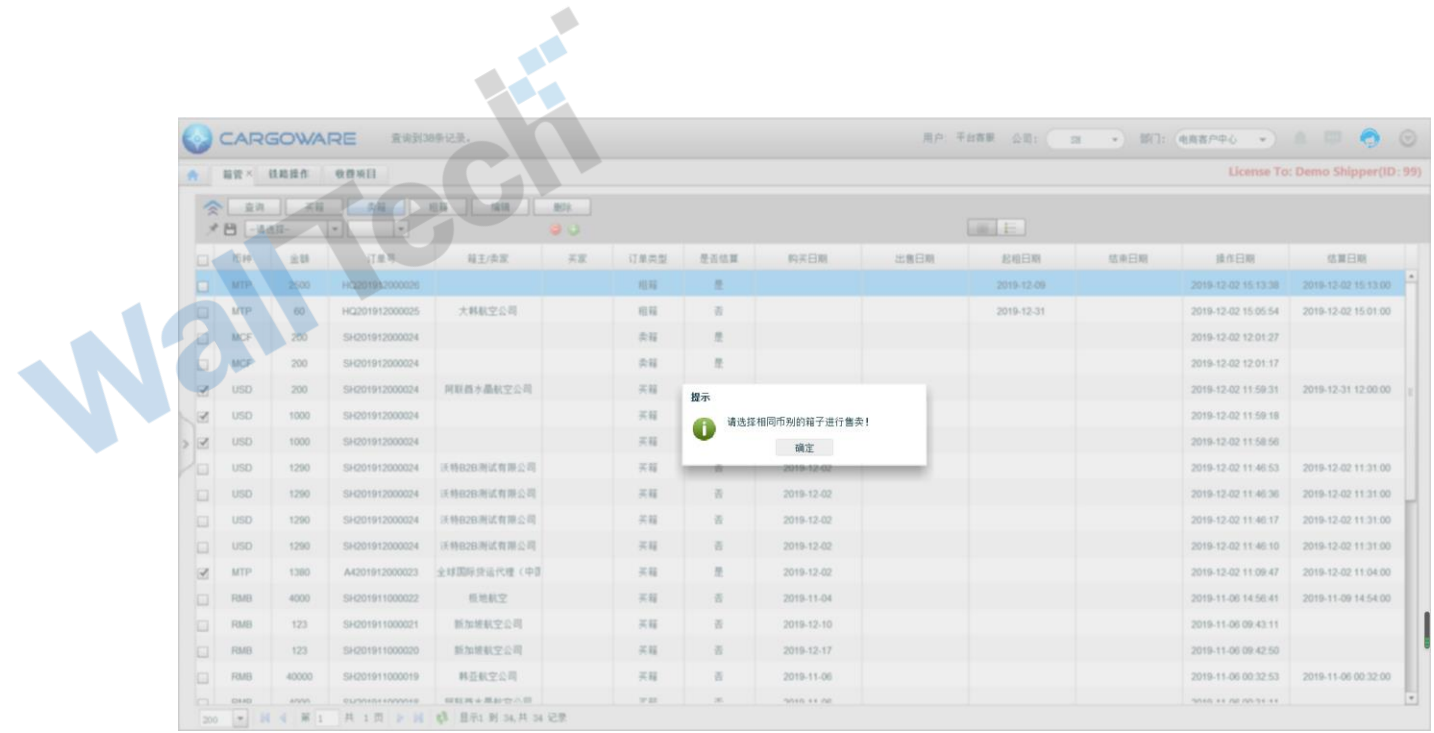

b. 界面区分成本金额(买箱总金额)和 卖出金额。显示列新增'卖出金额' 默认带入 **AFR** 成本金额,和成本金额的币种允许调整。

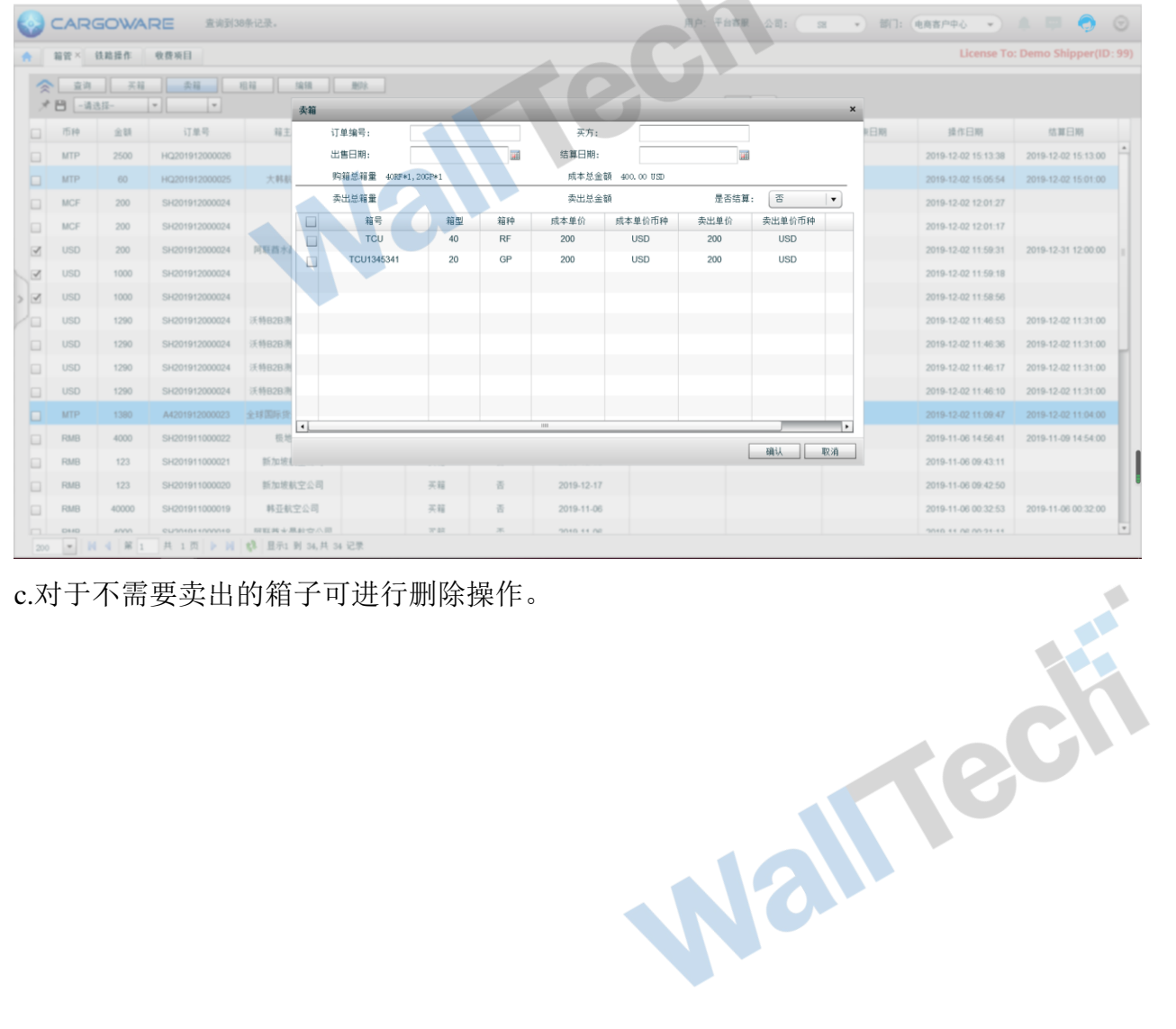

c.对于不需要卖出的箱子可进行删除操作。

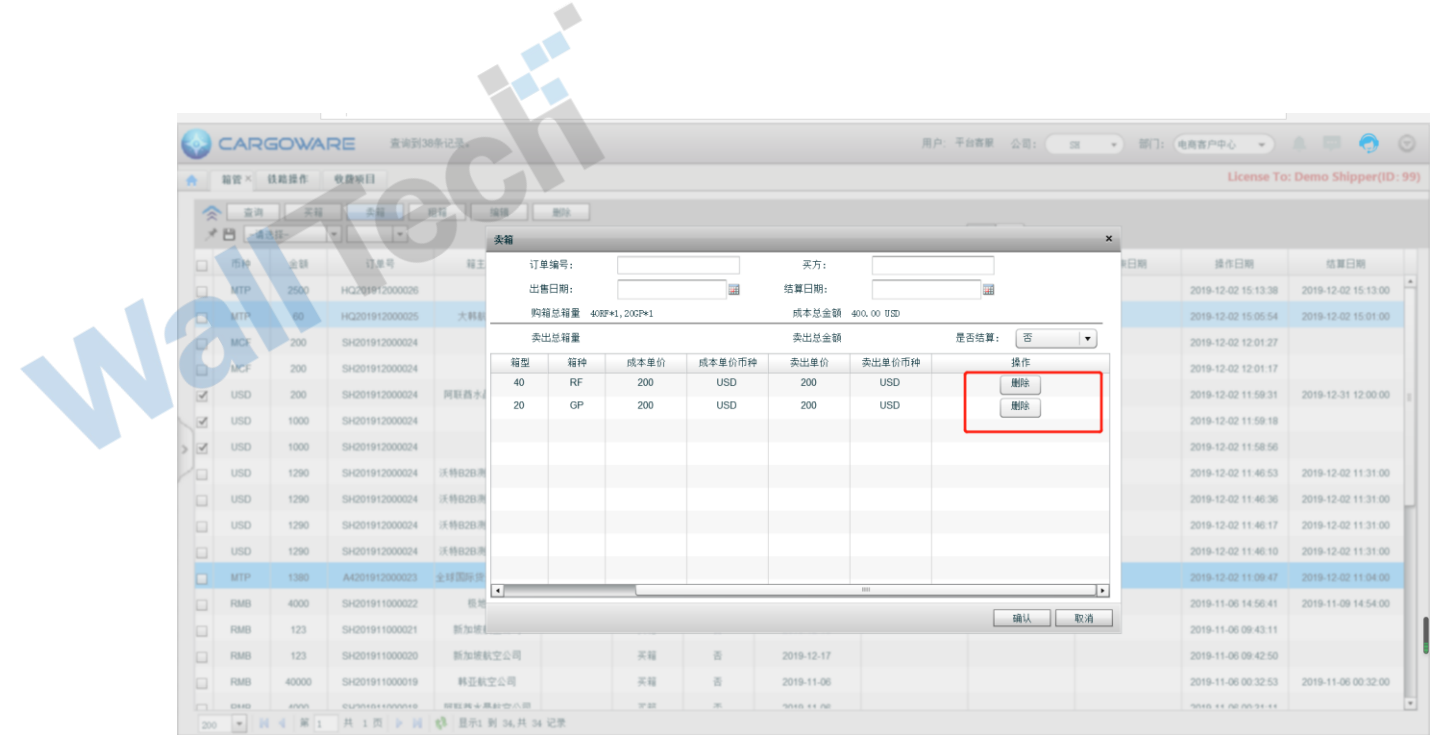

# d.点击卖箱后生成一笔卖箱订单。箱子状态为【已卖】

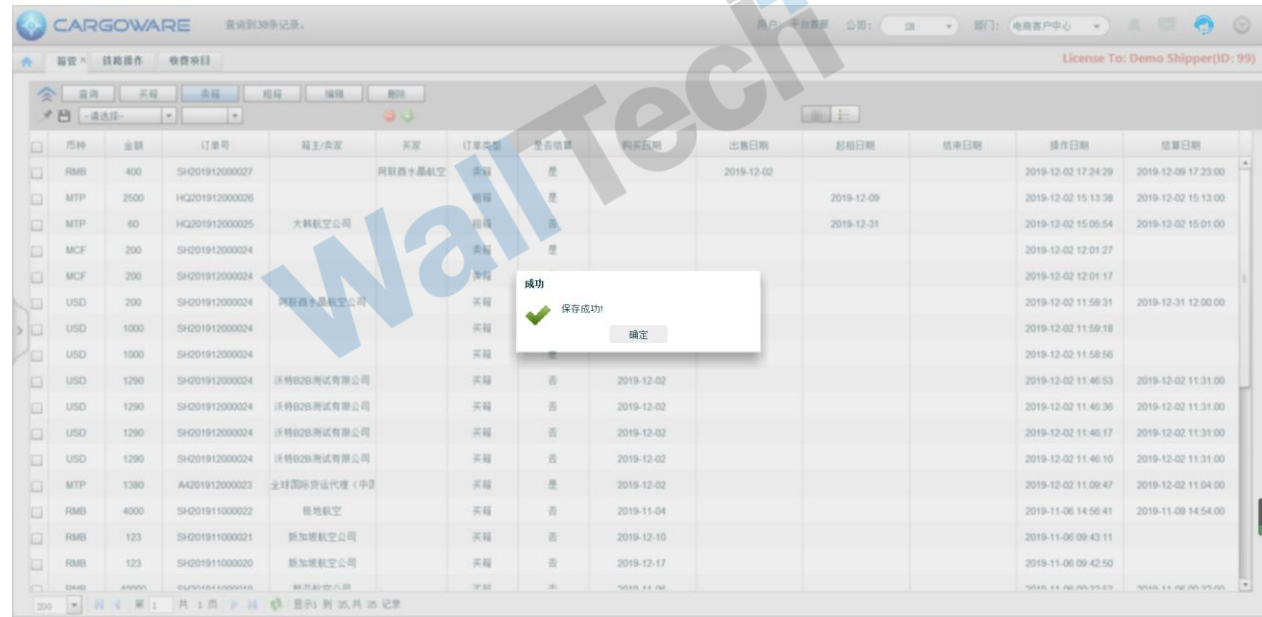

5、查看卖箱订单信息

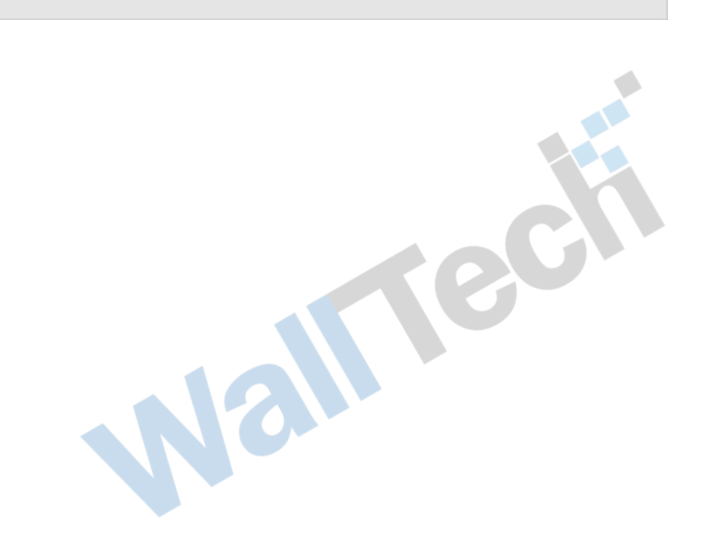

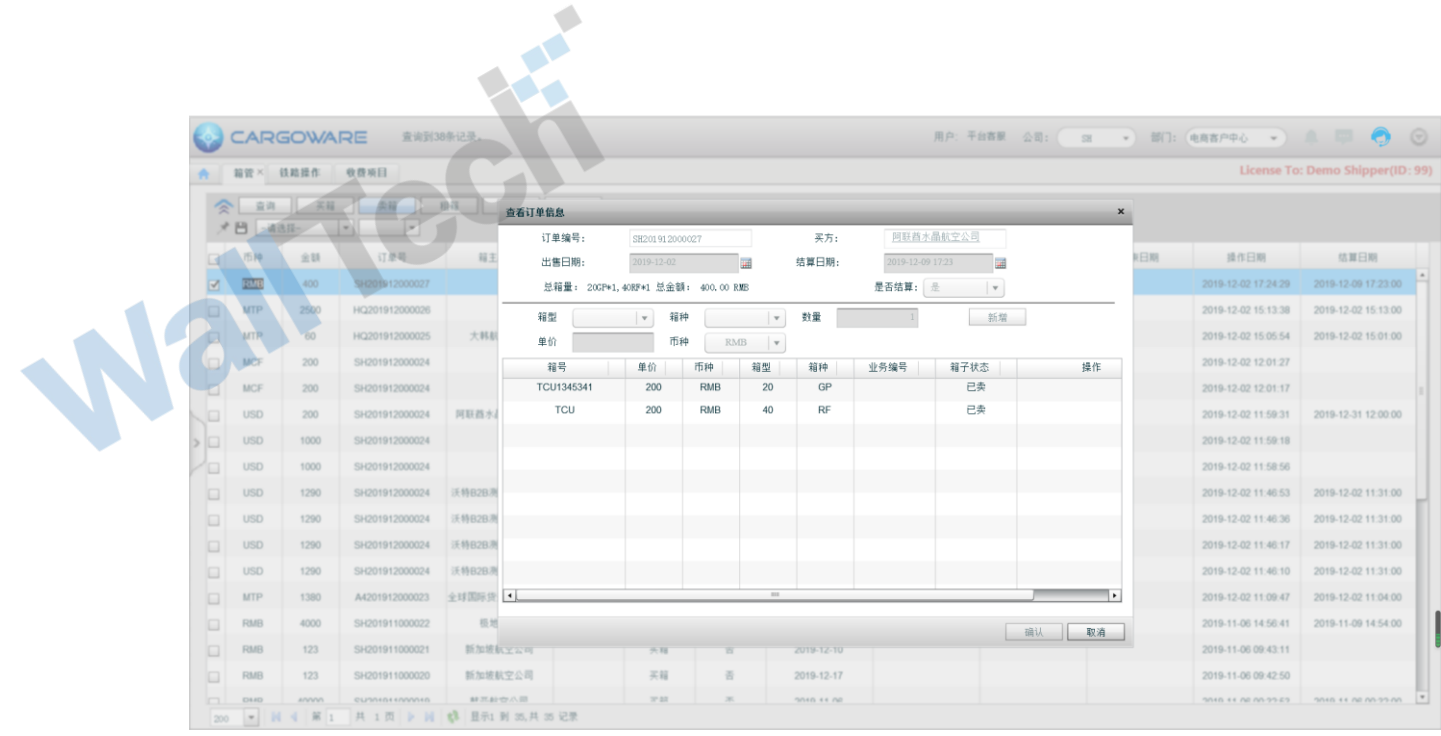

Waltech

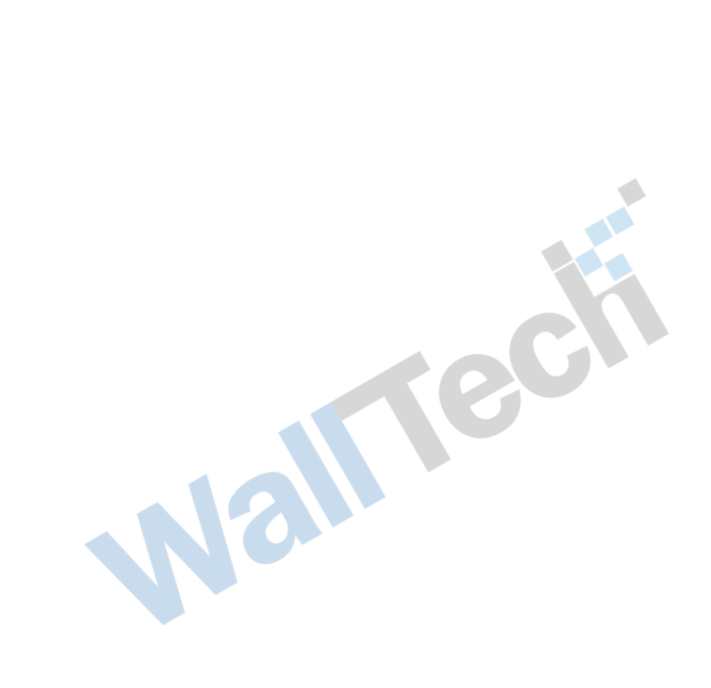